# **Caméra vidéo numérique**

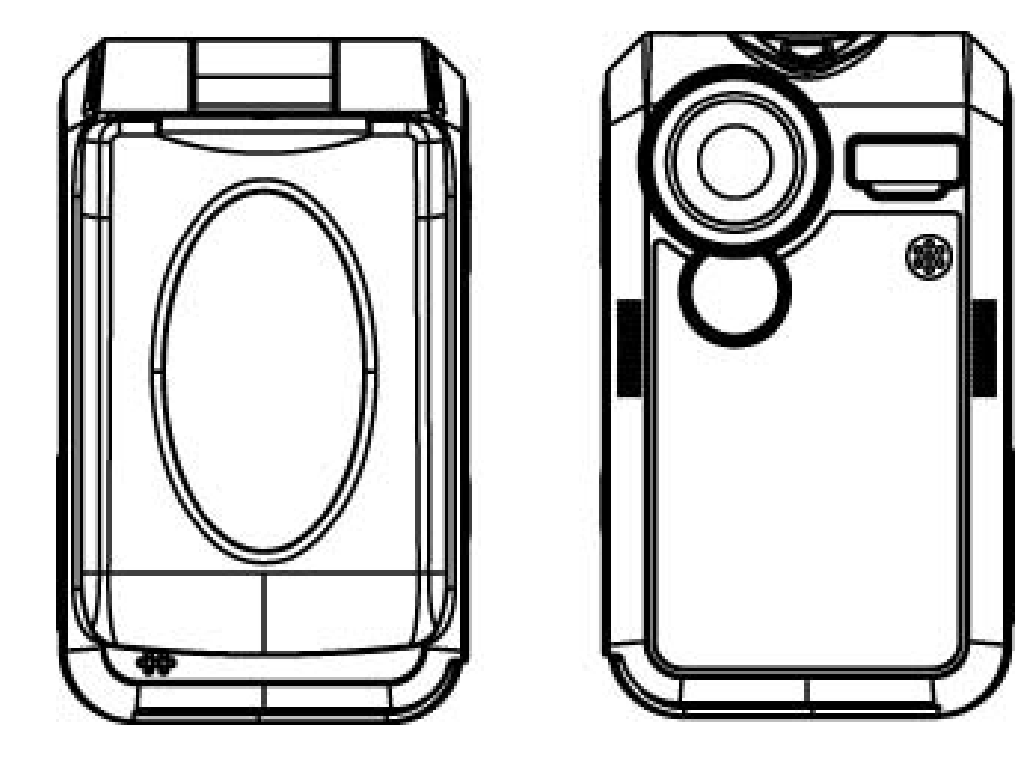

# **Manuel de l'utilisateur**

## **Table des matières**

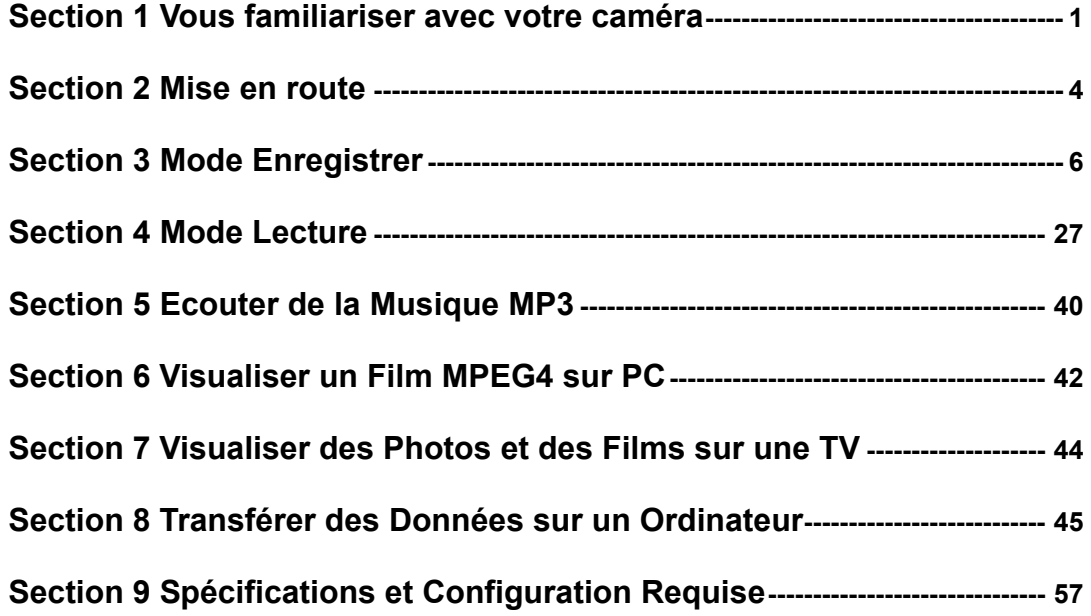

## **Section 1**

## **Vous familiariser avec votre caméra**

### **Présentation**

Votre caméra équipée d'un capteur de 3,2 Méga Pixels peut réaliser des films MPEG-4 de Qualité DVD. Grâce à la technologie MPEG-4, elle peut stocker plus de films pour une taille de mémoire donnée. Elle produit aussi des images de qualité allant jusqu'à une résolution de 2976x2232. Avec un moniteur LCD couleur, vous pouvez cadrer des images et les examiner ensuite en détail.

La caméra peut ajuster l'exposition et l'équilibre de couleurs automatiquement ou vous permet de modifier ces paramètres manuellement et intègre un zoom numérique 8x pour vous permettre de mieux contrôler les films et les photos que vous réalisez. Le bouton MODE vous permet de basculer rapidement entre la réalisation de films, la prise de photos et l'enregistrement vocal. La caméra est aussi idéale pour être utilisée comme caméra PC installée sur votre ordinateur domestique via un port USB 2.0 à haute vitesse.

16Mo de mémoire sont intégrés dans votre caméra et vous pouvez ainsi réaliser des photos et des films sans carte mémoire. Le logement de carte mémoire vous permet d'augmenter la capacité de stockage jusqu'à 512 Mo.

### ◆ Accessoires Standard

Vérifiez que l'emballage contient tous les accessoires ci-dessous:

- Caméra
- Adaptateur d'alimentation
- <sup>z</sup>Câble USB
- Câble AV
- Batterie NP60
- Guide Rapide
- CD-ROM ( Pilote, Logiciel Ulead et Manuel de l'utilisateur)
- $\bullet$  Ecouteurs
- Dragonne
- z Etui

### **Vue de Face**

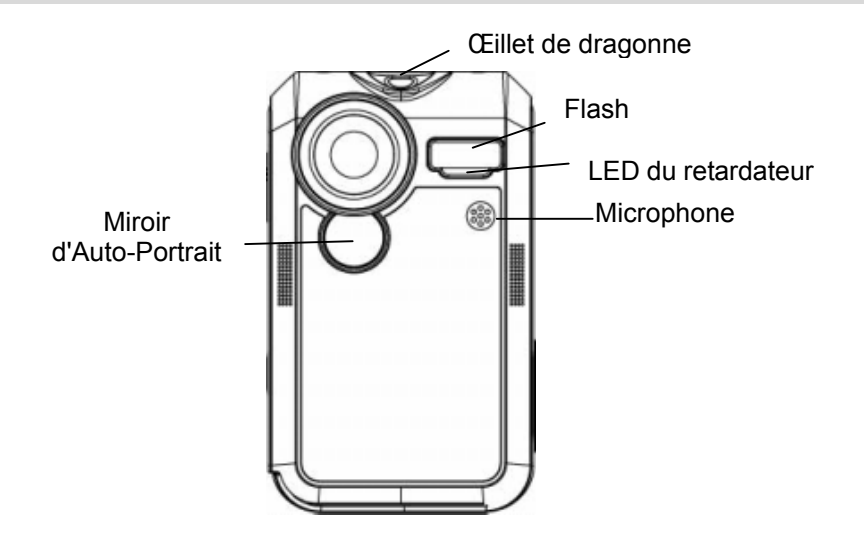

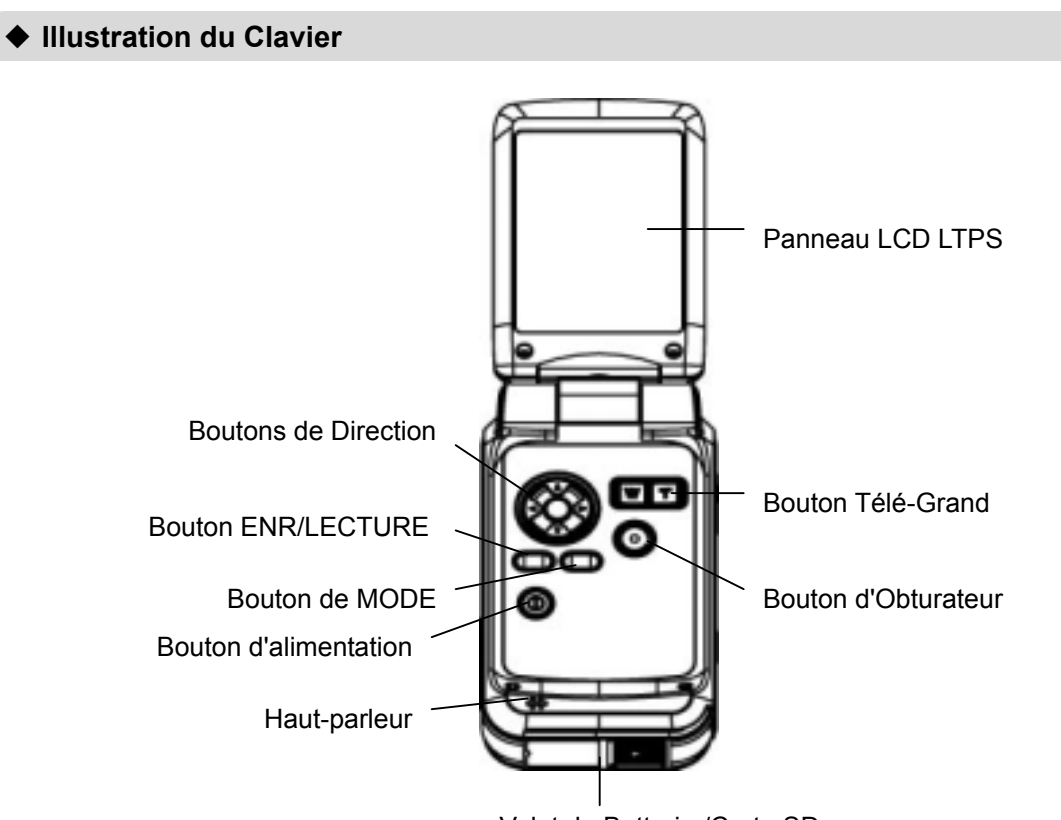

Volet de Batterie /Carte SD

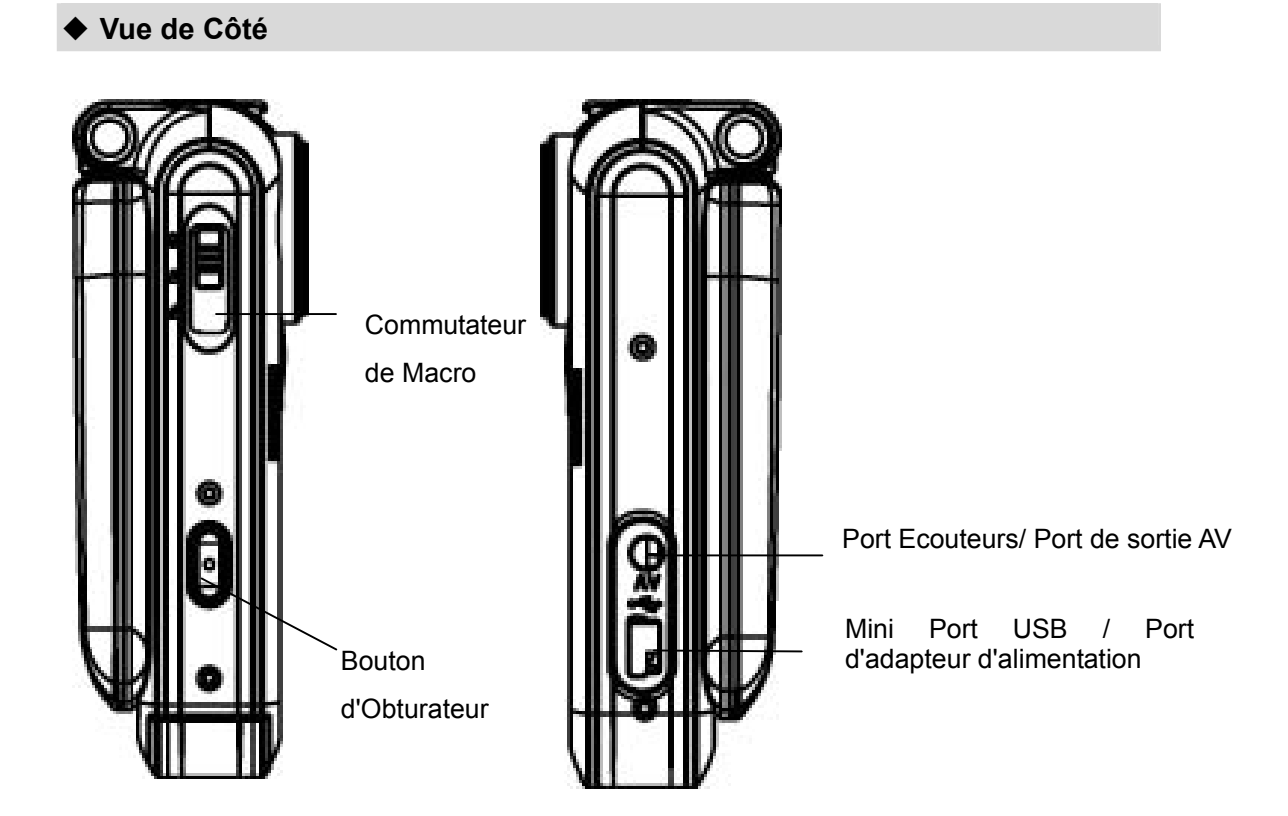

## **Section 2 Mise en route**

### **Mise en place de la batterie**

Avant de pouvoir utiliser la caméra, vous devez installer la batterie Li-ion rechargeable NP60.

- 1. Faites coulisser le volet de la batterie/SD en suivant la direction de la flèche.
- 2. Insérez la batterie en respectant les marques de polarité (+ ou -).
- 3. Fermez le couvercle de pile/carte SD fermement.

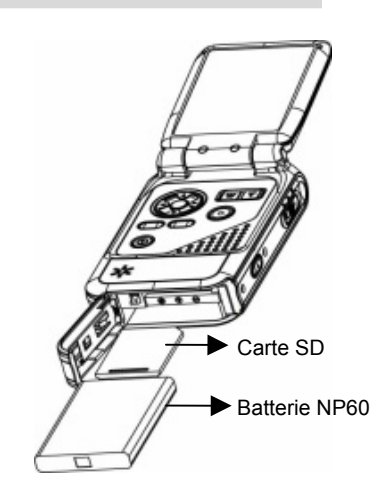

Remarque : NP 60 est une batterie Li-ion rechargeable largement utilisée, développée par Nokia pour les téléphones mobiles.

### ◆ Recharger la Batterie

Rechargez complètement la Batterie Li-ion à l'aide de l'adaptateur d'alimentation pendant dix heures avant d'utiliser la caméra pour la première fois.

- (1) Branchez l'adaptateur d'alimentation au port USB.
- (2) Lors de la charge de la batterie, la LED du retardateur clignote. La LED restera allumée quand la batterie sera entièrement rechargée.
- (3) Trois heures sont nécessaires pour recharger chaque fois entièrement la batterie.

### **Insérer et Retirer une Carte SD (En option)**

La caméra possède 16 Mo de mémoire intégrée, vous permettant de stocker des photos, des films, des enregistrements vocaux et de musique. Vous pouvez étendre la capacité de la mémoire en utilisant une carte mémoire SD ou MMC en option d'une capacité allant jusqu'à 512Mo. Pour insérer une carte mémoire, reportez-vous à la figure ci-dessus et:

- 1. Ouvrez le volet de batterie/carte SD
- 2. Insérez la carte mémoire jusqu'à ce qu'elle se verrouille en position.

*Pour retirer une carte mémoire SD installée, appuyez sur la carte vers l'intérieur pour la libérer. Quand la carte mémoire dépasse, faites-la doucement glisser pour la sortir de son logement.*

*Remarque: Quand une carte mémoire est installée, les films et les photos sont enregistrés sur la carte au lieu de la mémoire intégrée.* 

### **Protéger les Données sur une Carte SD**

La carte est en lecture seule en verrouillant la carte SD. Vous ne pouvez pas enregistrer de photos, films et fichiers vocaux quand la carte SD est verrouillée. Vérifiez que le verrouillage est sur la position déverrouillée quand vous enregistrez les photos, films et fichiers vocaux.

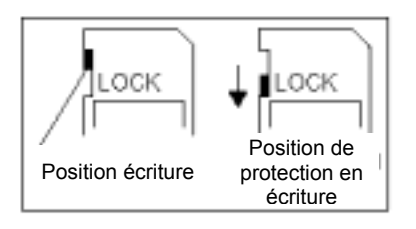

### **Allumer la caméra et mise en route**

Pour allumer la caméra:

- (1) Faites pivoter le panneau LCD; la caméra s'allumera automatiquement.
- (2) Ou appuyez sur le bouton d'alimentation pendant une seconde pour l'allumer.
- $\Rightarrow$  Pour réaliser un film, appuyez sur le bouton de l'obturateur.
- $\Rightarrow$  Pour prendre une photo, appuyez sur le bouton de MODE pour basculer en Mode d'Enregistrement de Photo et appuyez ensuite sur le bouton de l'obturateur pour commencer à prendre des photos.
- $\Rightarrow$  Pour faire un enregistrement vocal, appuyez sur le bouton de MODE pour basculer en Mode d'Enregistrement Vocal, et appuyez ensuite sur le bouton de l'obturateur pour commencer l'enregistrement vocal.
- $\Rightarrow$  Pour visualiser les films, photos ou écouter les MP3 et enregistrements vocaux, appuyez une fois sur le bouton ENR/LECTURE pour basculer en Mode Lecture. Appuyez une seconde fois pour retourner en Mode Enregistrer.

#### **Eteindre la caméra**

Pour éteindre la caméra, vous pouvez appuyer sur le bouton d'alimentation et le maintenir enfoncé pendant une seconde ou vous pouvez replacer le panneau dans la position d'origine.

## **Section 3 Mode Enregistrer**

### **Fonction des Boutons**

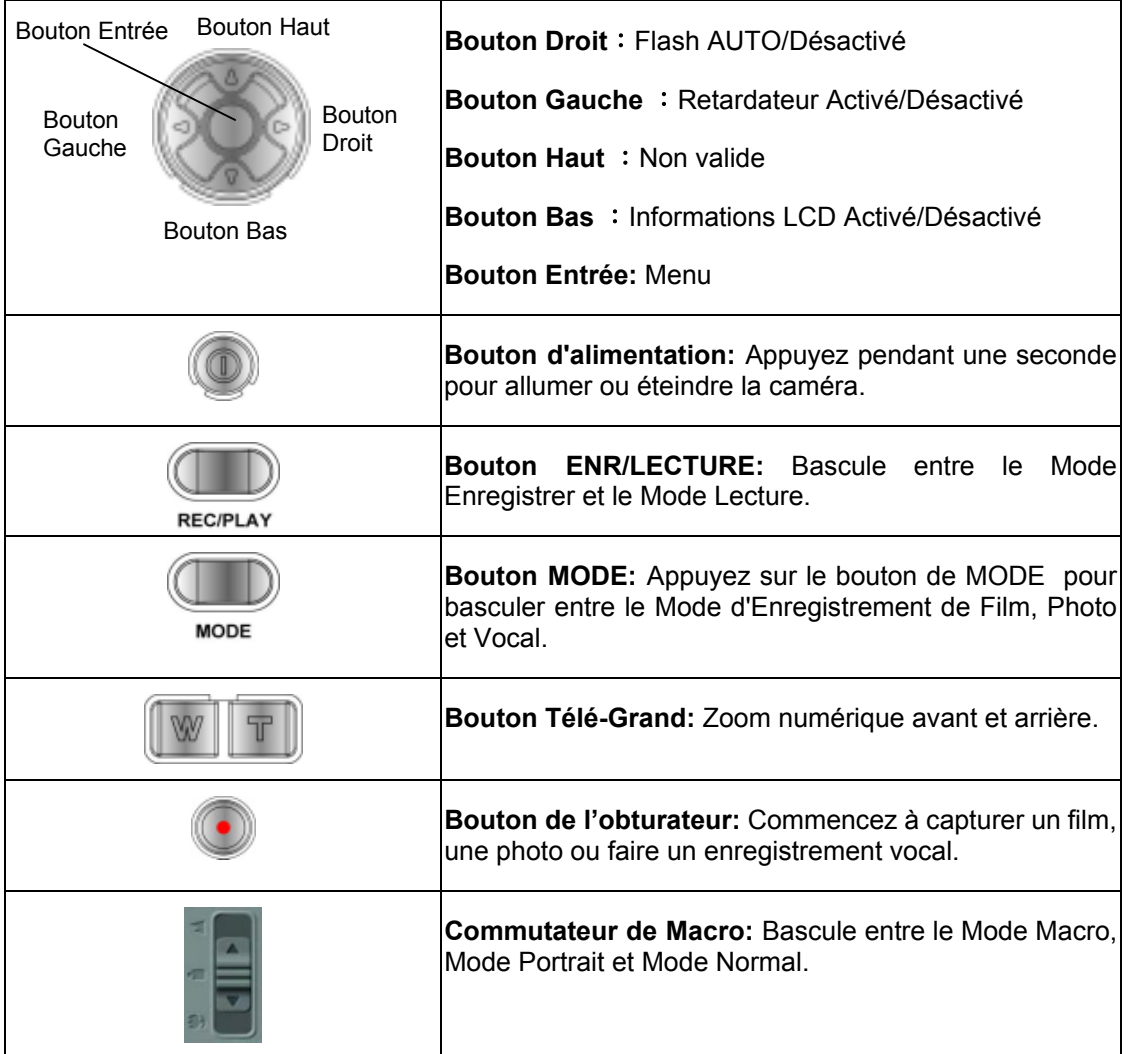

### ◆ Informations sur le Moniteur LCD

L'indicateur affiché peut apparaître sur le LCD quand des films et des photos sont enregistrés:

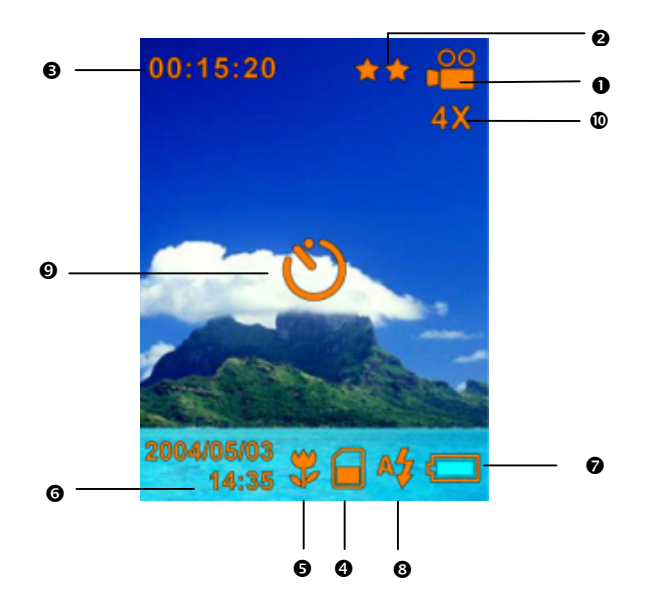

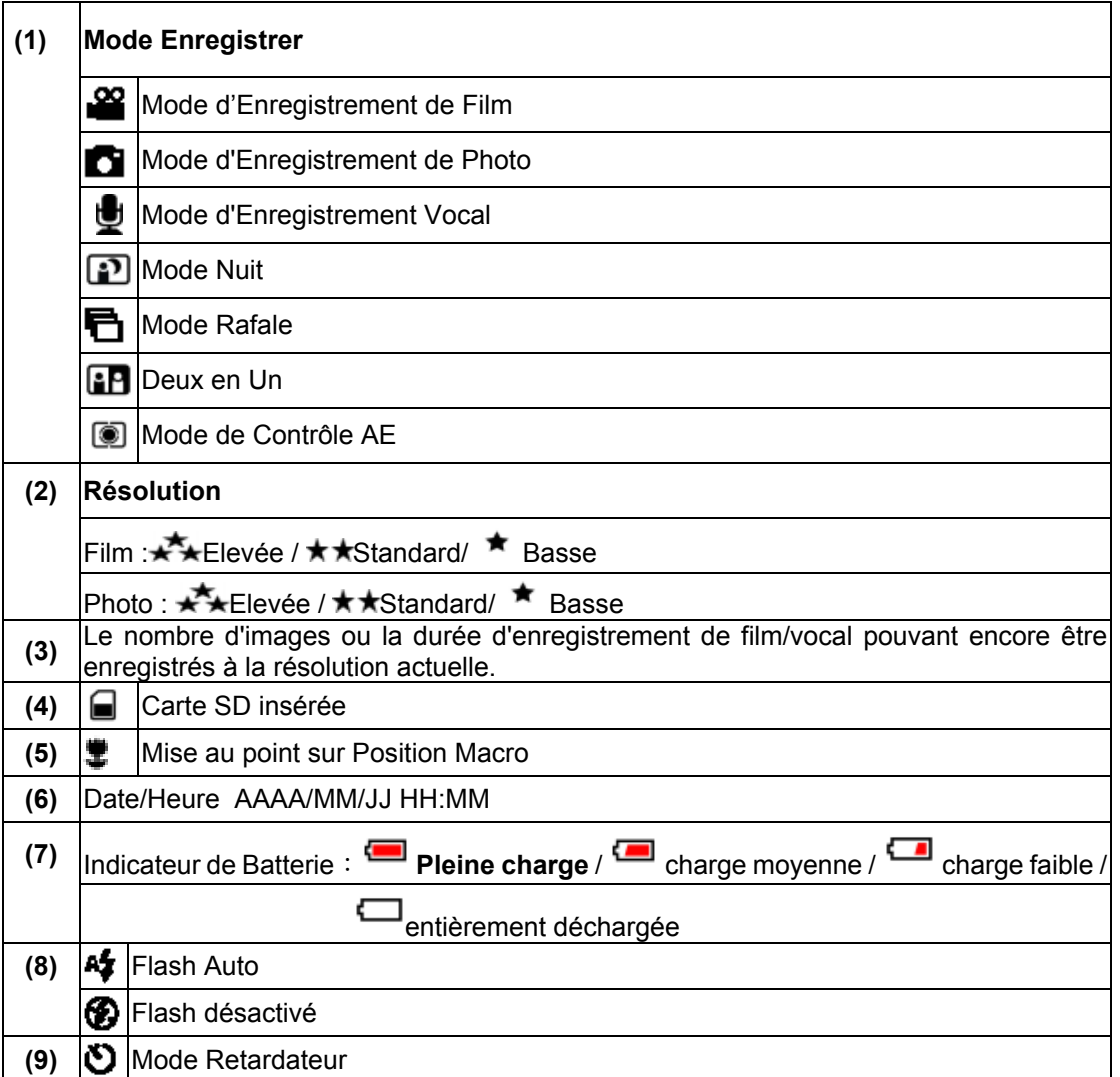

### **Enregistrement de Film MPEG4**

La caméra est allumée avec le mode par défaut d'enregistrement de film. Vous pouvez commencer à enregistrer un film simplement en appuyant sur le bouton de l'obturateur . Pendant l'enregistrement d'un film, l'indicateur de temps s'affichera sur le moniteur LCD. Pour arrêter d'enregistrer, appuyez simplement à nouveau sur le bouton de l'obturateur. Pour visualiser les films enregistrés, appuyez une fois sur le bouton ENR/LECTURE pour basculer en Mode Lecture.

Trois résolutions de film sont disponibles.

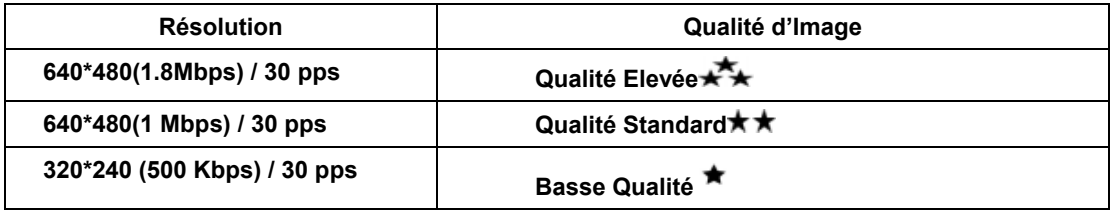

### **Enregistrement de Photos**

Appuyez sur le bouton de MODE pour basculer en Mode d'Enregistrement de Photo. Trois paramètres de résolution sont disponibles.

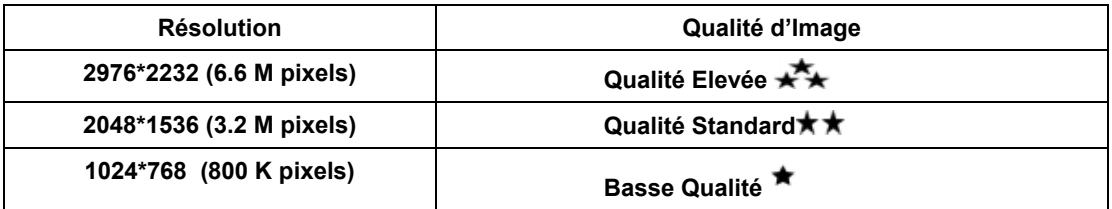

### **Enregistrement Vocal**

- 1. Appuyez sur le bouton de MODE pour basculer en Mode d'Enregistrement Vocal.
- 2. Appuyez sur le bouton de l'obturateur( $\bullet$ ) pour créer un enregistrement vocal.
- 3. Appuyez à nouveau sur le bouton de l'obturateur( i) pour arrêter.

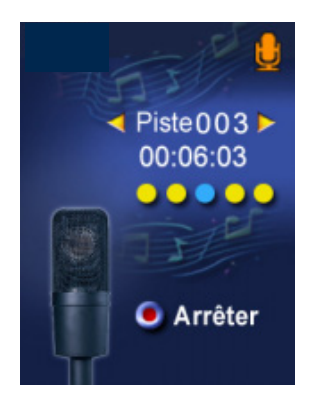

### **Prendre des Photos rapprochées**

La caméra possède deux modes de photos rapprochées pour vous permettre de prendre des photos à faible distance. Le Mode Macro  $(\ddot{\ddot{\bullet}})$  doit être utilisé pour les objets situés à environs 20 cm, alors que le Mode Portrait (  $\bullet$  ) doit être utilisé pour des objets situés entre 60 cm et 100 cm.

Pour prendre des photos rapprochées:

- 1. Appuyez sur le bouton de MODE pour basculer en Mode d'Enregistrement de Photo.
- 2. Tournez le sélecteur de macro sur la position Macro (掌) ou Portrait ( ). En Mode Macro, l'icône de macro ( $\ddot{\ddot{\bullet}}$ ) apparaîtra sur le moniteur de l'écran LCD.
- 3. Appuyez sur le bouton de l'obturateur pour prendre la photo.

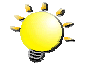

### **Remarque**

*Pensez à remettre le sélecteur de macro sur Normal ( ) quand vous ne prenez pas de photos rapprochées.*

### **Utilisation du Zoom Numérique**

Le zoom numérique agrandit les images jusqu'à huit fois lors de l'enregistrement de films ou de photos.

- 1. Pour faire un zoom Avant/Arrière, appuyez sur le bouton Télé/Grand.
- 2. Le zoom numérique peut être réglé de 1x à 8x et le taux d'agrandissement est indiqué sur le moniteur LCD.

## **Options pour le Mode Enregistrer**

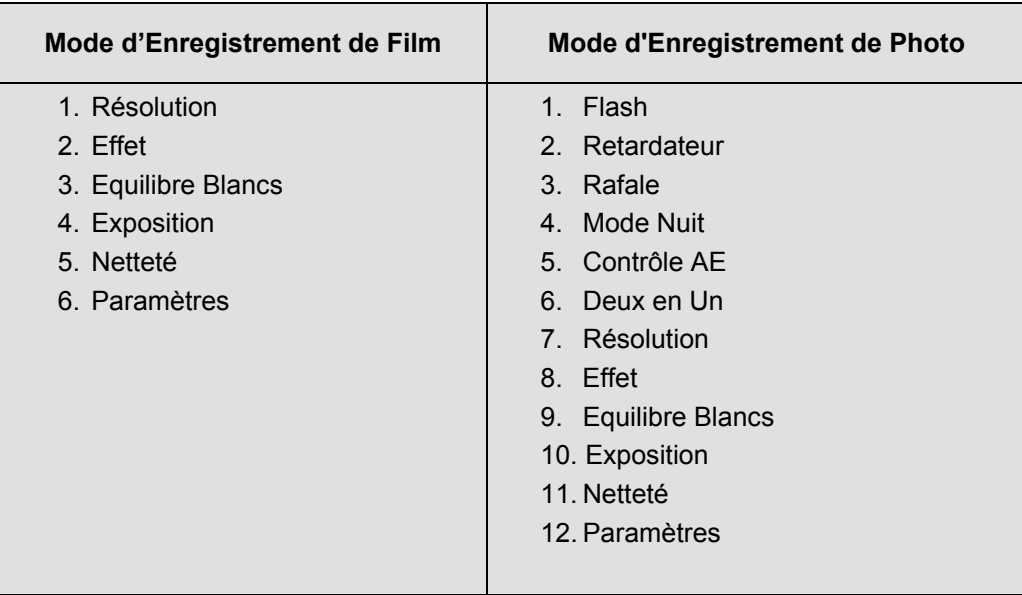

## **Opérations pour le Mode Enregistrer**

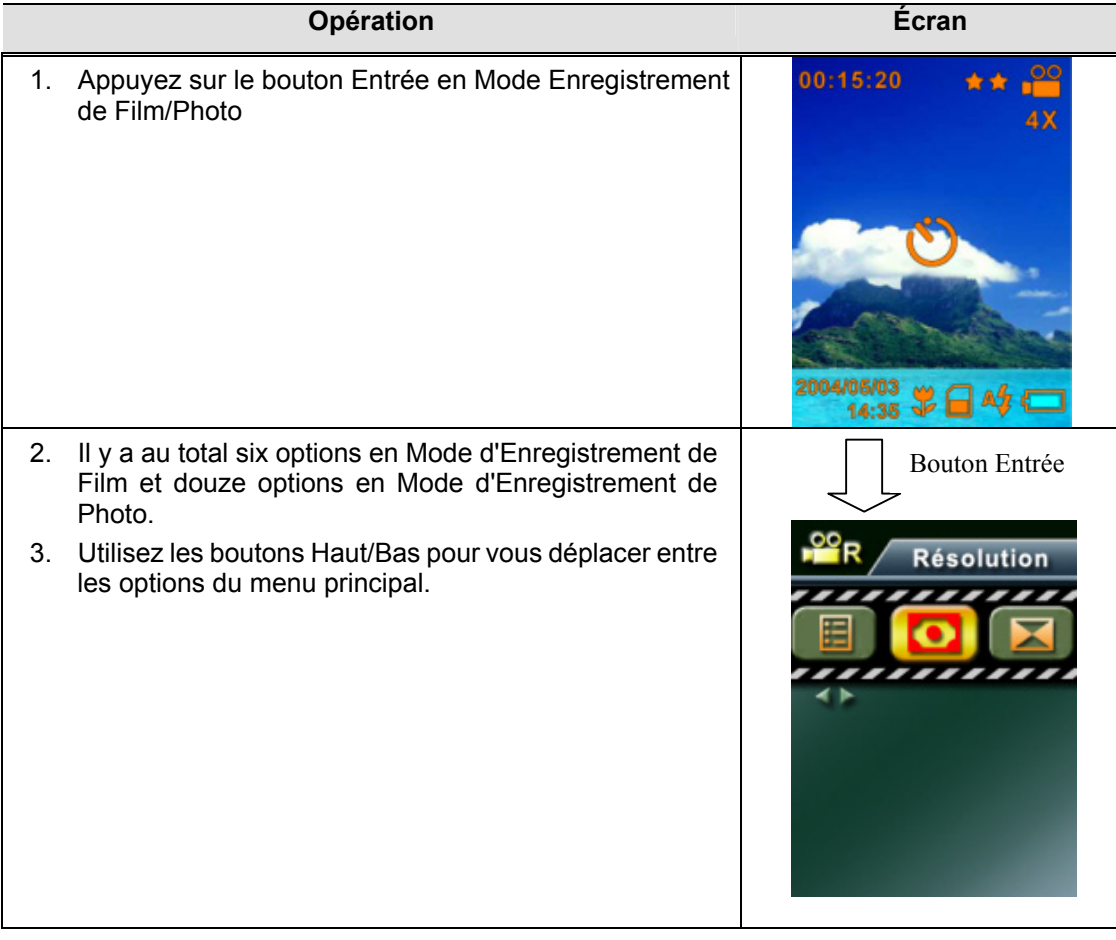

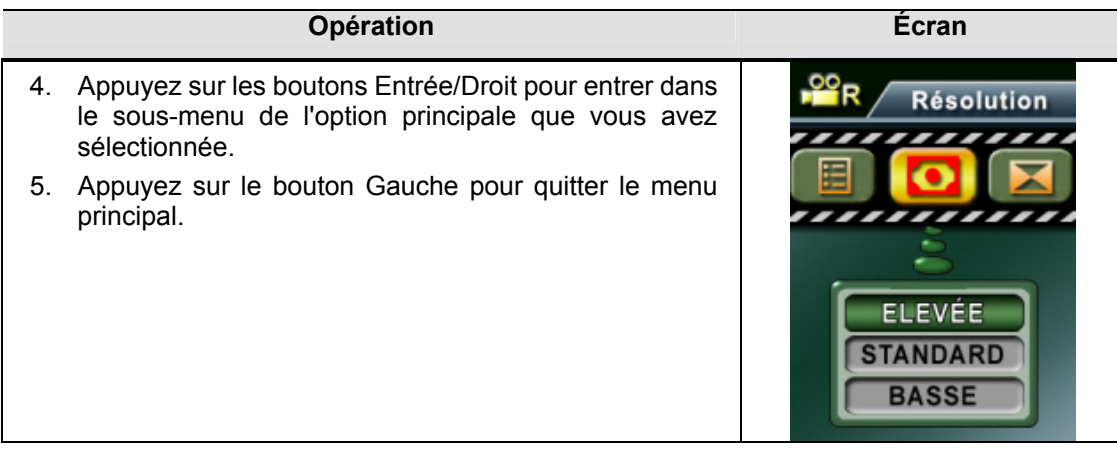

### **Paramètre par défaut et validation**

Le tableau ci-dessous indique les paramètres par défaut de la caméra ainsi que leur validation.

- 1. Toujours : Le paramètre est toujours valide.
- 2. Une fois: Le paramètre est valide seulement une fois ou jusqu'à ce que la caméra soit éteinte.

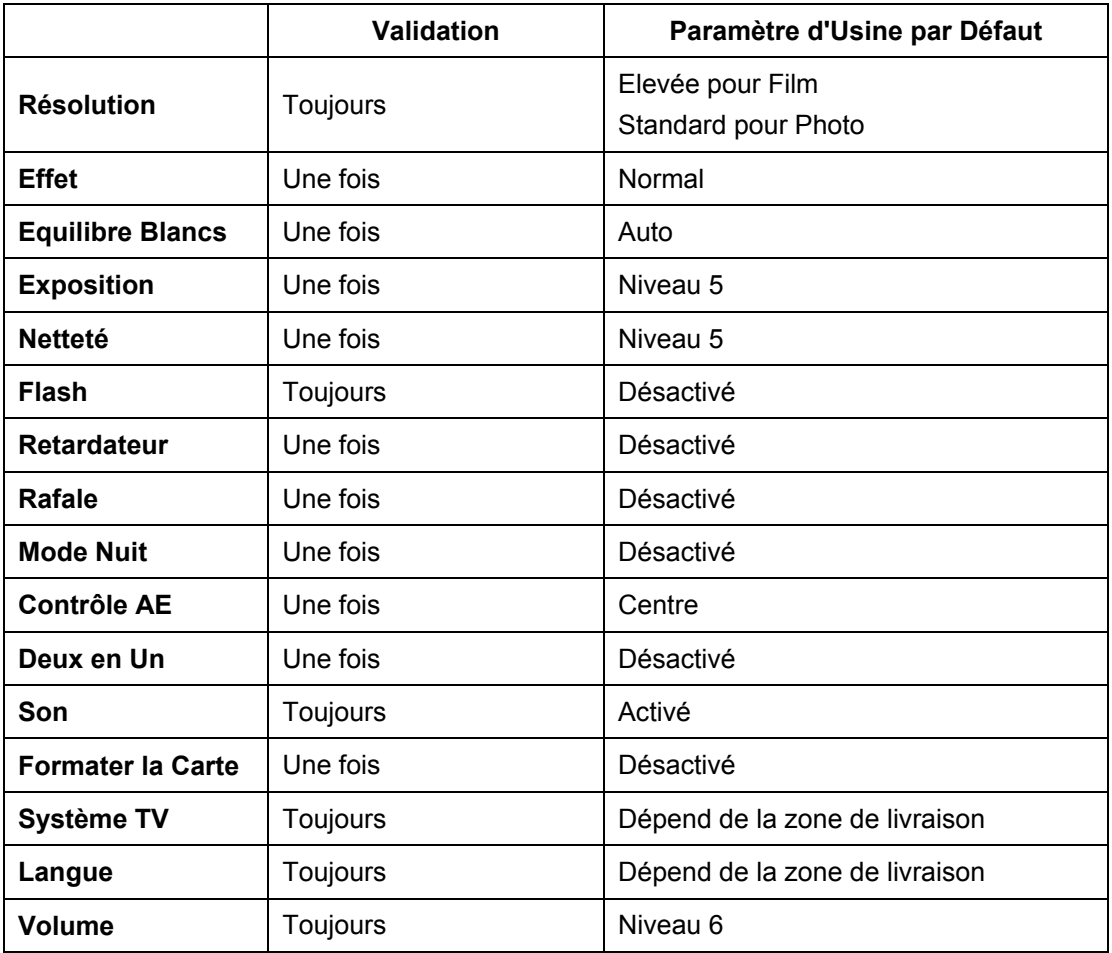

### **Paramètre du Sous-menu Enregistrer**

Le sous-menu Enregistrer comprend le paramétrage de la caméra et autre paramétrage avancé. Vous pouvez utiliser les boutons Haut/Bas pour vous déplacer entre les options et appuyer sur le bouton Entrée pour valider le paramètre.

### **Résolution du Film**

Pour changer la Résolution du Film:

- 1. En Mode d'Enregistrement de Film, appuyez sur le bouton Entrée pour basculer sur l'écran du menu Film.
- 2. Utilisez les boutons Haut/Bas pour sélectionner Résolution, appuyez ensuite sur les boutons Entrée/Droit pour basculer sur le sous-menu Résolution.
- 3. Utilisez les boutons Haut/Bas pour vous déplacer entre les trois paramètres.
- 4. Appuyez sur le bouton Entrée pour valider le paramètre et quitter.

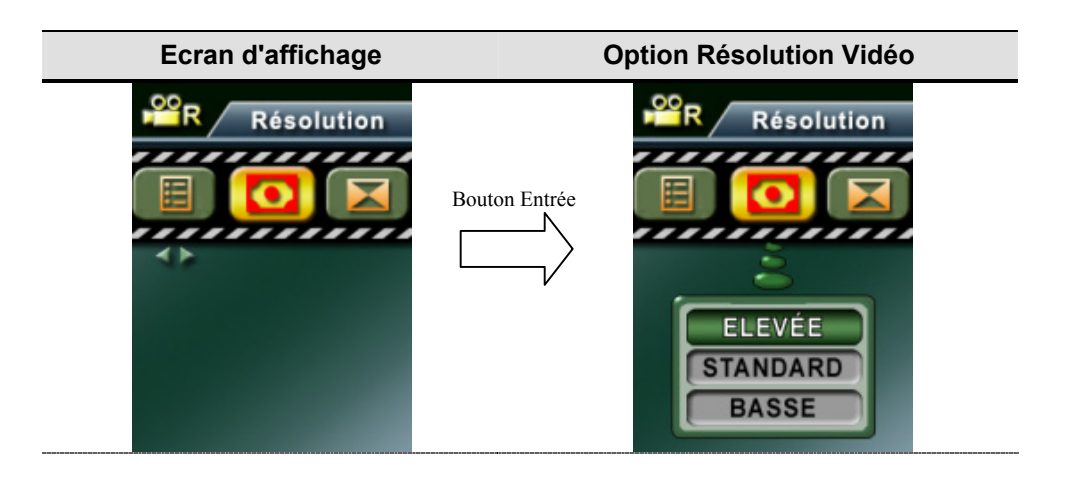

### **Résolution de Photo**

Pour changer la Résolution de Photo

- 1. En Mode d'Enregistrement de Photo, appuyez sur le bouton Entrée pour basculer sur l'écran du menu Photo.
- 2. Utilisez les boutons Haut/Bas pour sélectionner Résolution, appuyez ensuite sur les boutons Entrée/Droit pour basculer sur le sous-menu Résolution.
- 3. Utilisez les boutons Haut/Bas pour vous déplacer entre les trois paramètres.
- 4. Appuyez sur le bouton Entrée pour valider le paramètre et quitter.

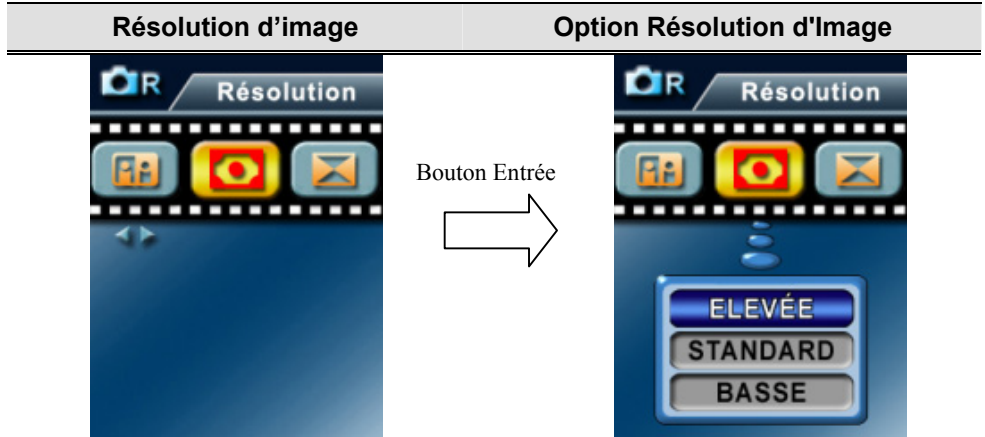

### ◆ Effet

Les trois modes sont: Normal, Noir/Blanc et Classique.

Pour modifier le paramètre Effet:

- 1. En Mode d'Enregistrement de Film/Photo, appuyez sur le bouton Entrée pour basculer sur l'écran du menu.
- 2. Utilisez les boutons Haut/Bas pour sélectionner Effet, appuyez ensuite sur les boutons Entrée/Droit pour basculer sur le sous-menu Effet.
- 3. Utilisez les boutons Haut/Bas pour vous déplacer entre les trois paramètres. Le changement peut être prévisualisé immédiatement.
- 4. Appuyez sur le bouton Entrée pour valider le paramètre et quitter.

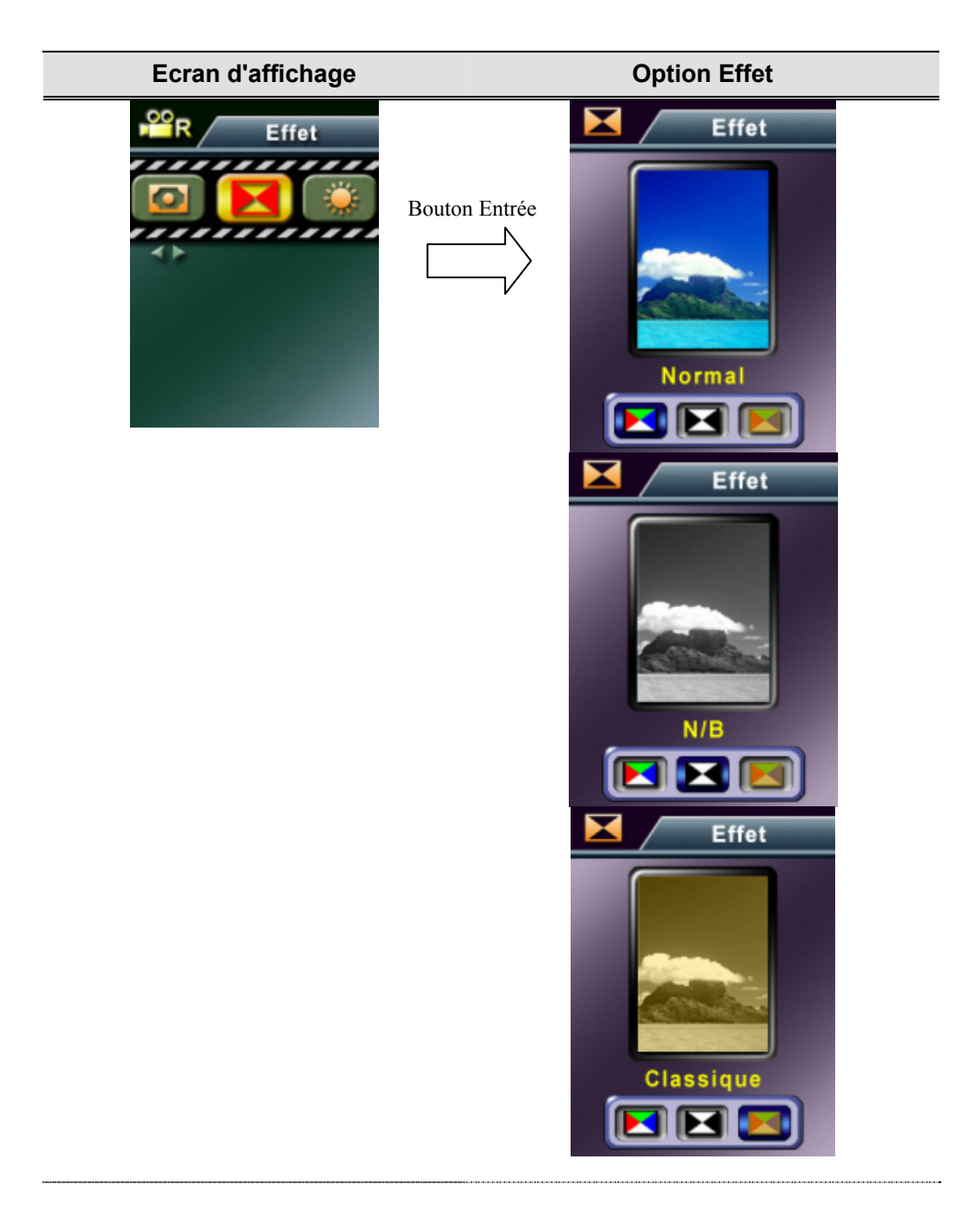

### **Equilibre de Blancs**

La caméra ajuste automatiquement l'équilibre des couleurs des images. Trois paramètres d'équilibre de blancs manuels sont disponibles:

- Auto (Par défaut) : La caméra règle automatiquement l'équilibre de blancs.
- Lumière du Jour : En extérieur
- Fluorescent: Sous éclairage fluorescent.
- Tungstène : Sous éclairage au tungstène.

Pour modifier le Paramètre Equilibre Blancs:

- 1. En Mode d'Enregistrement de Film/Photo, appuyez sur le bouton Entrée pour basculer sur l'écran du menu.
- 2. Utilisez les boutons Haut/Bas pour sélectionner Equilibre Blancs, appuyez ensuite sur les boutons Entrée/Droit pour basculer sur le sous-menu Equilibre Blancs.
- 3. Utilisez les boutons Haut/Bas pour vous déplacer entre les quatre paramètres. Le changement peut être prévisualisé immédiatement.
- 4. Appuyez sur le bouton Entrée pour valider le paramètre et quitter.

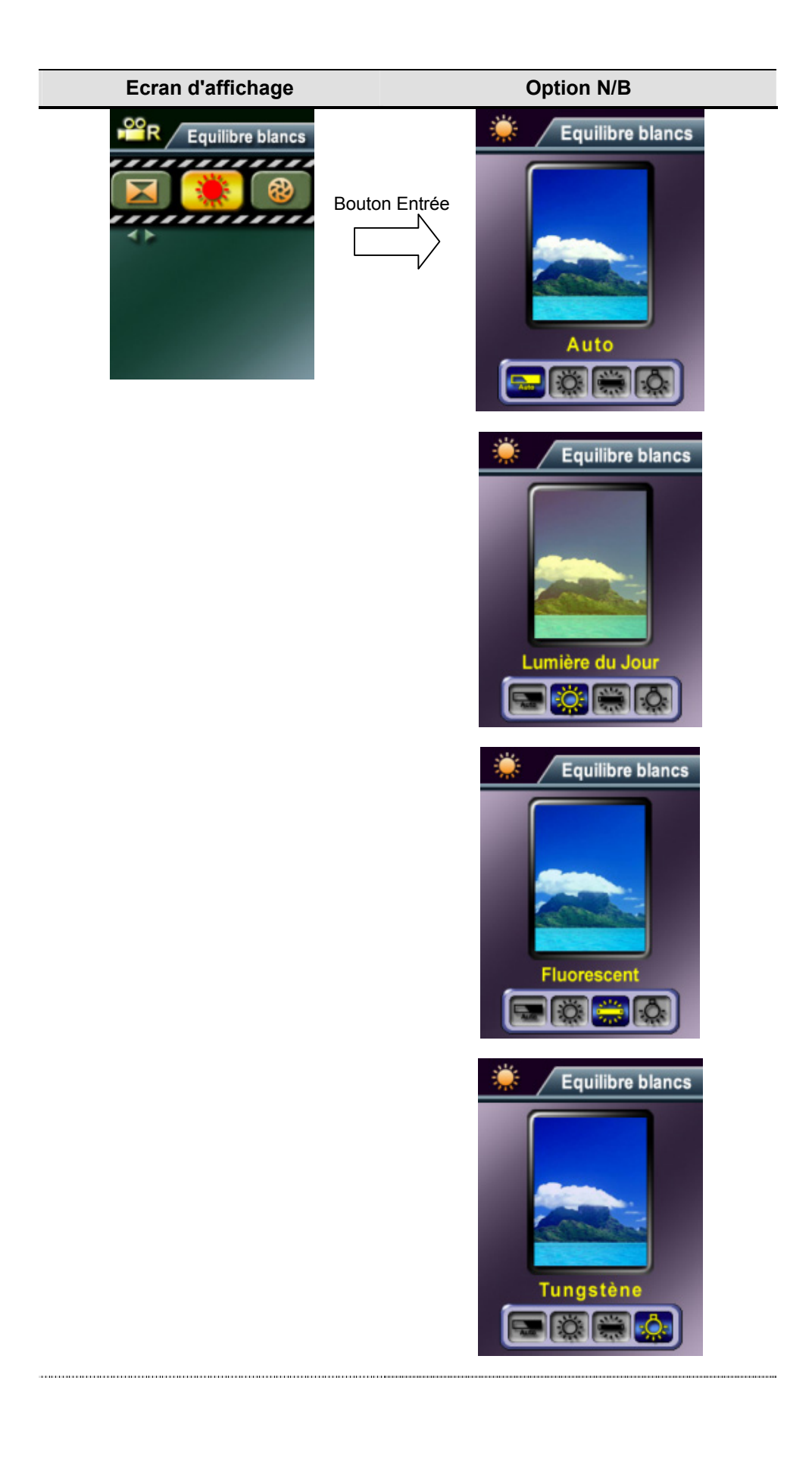

### **Exposition**

La caméra ajuste automatiquement l'exposition de l'image. Dans certaines circonstances vous désirerez peut-être ajuster le paramètre de compensation d'exposition.

Pour modifier le paramètre Exposition:

- 1. En Mode d'Enregistrement de Film/Photo, appuyez sur le bouton Entrée pour basculer sur l'écran du menu.
- 2. Utilisez les boutons Haut/Bas pour sélectionner Exposition, appuyez ensuite sur les boutons Entrée/Droit pour basculer sur le sous-menu Exposition.
- 3. Utilisez les boutons Haut/Bas pour vous déplacer entre les neuf niveaux. Le changement peut être prévisualisé immédiatement.
- 4. Appuyez sur le bouton Entrée pour valider le paramètre et quitter.

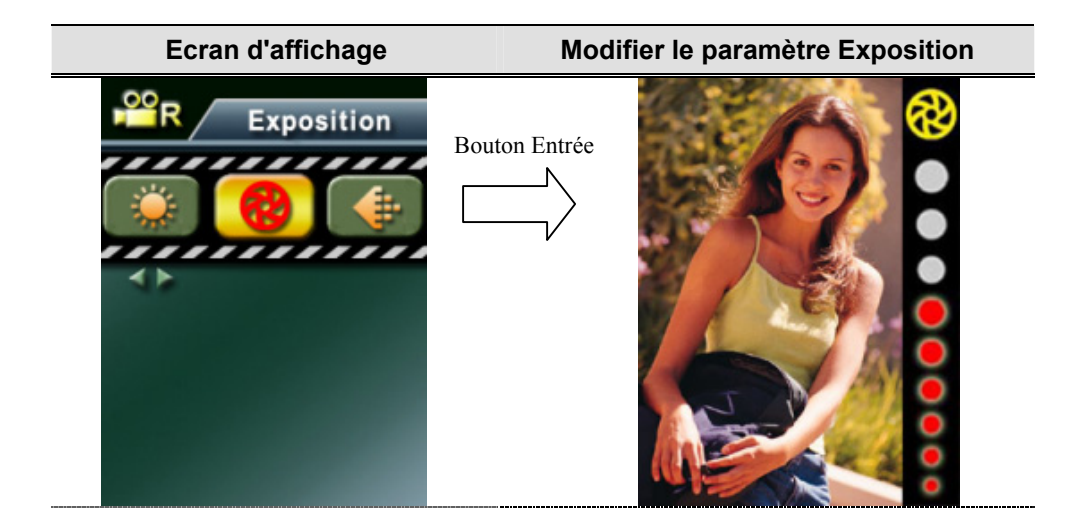

### **Netteté**

Vous pouvez adoucir et rendre plus nettes les images pour obtenir différents effets.

Pour modifier le paramètre de Netteté:

- 1. En Mode d'Enregistrement de Film/Photo, appuyez sur le bouton Entrée pour basculer sur l'écran du menu.
- 2. Utilisez les boutons Haut/Bas pour sélectionner Netteté, appuyez ensuite sur les boutons Entrée/Droit pour basculer sur le sous-menu Netteté.
- 3. Utilisez les boutons Haut/Bas pour vous déplacer entre les neuf niveaux. Le changement peut être prévisualisé immédiatement.
- 4. Appuyez sur le bouton Entrée pour valider le paramètre et quitter.

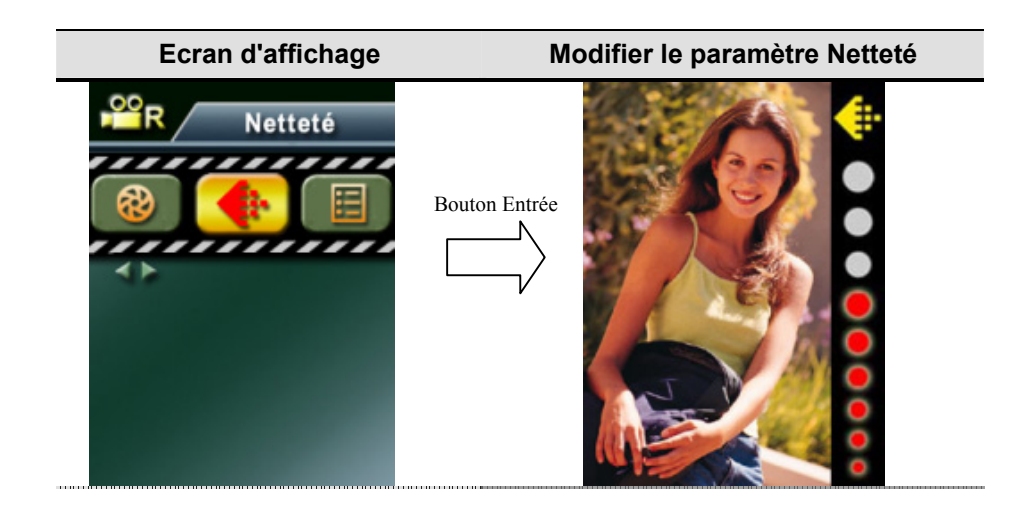

### **Paramètres**

Le menu Paramètres contient sept options pour configurer l'installation de votre caméra.

Pour modifier les paramètres avancés:

- 1. En Mode d'Enregistrement de Film/Photo, appuyez sur le bouton Entrée pour basculer sur l'écran du menu.
- 2. Utilisez les boutons Haut/Bas pour sélectionner Paramètres, appuyez ensuite sur les boutons Entrée/Droit pour basculer sur le sous-menu Paramètres.
- 3. Utilisez les boutons Haut/Bas pour vous déplacer entre les huit paramètres.

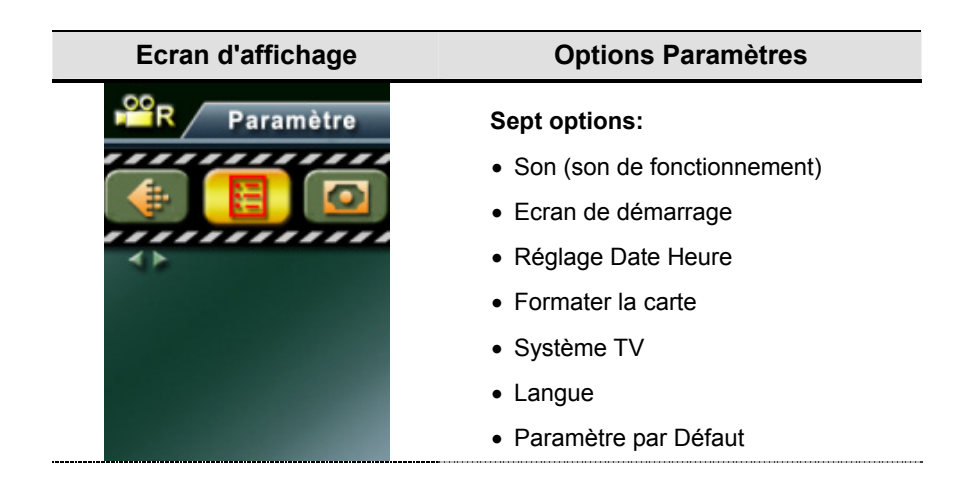

### n**Paramètre Son**

Activer ou désactiver la tonalité du Clavier et le son de fonctionnement à l'aide des boutons Haut/Bas, appuyez ensuite sur le bouton Entrée pour valider le paramètre.

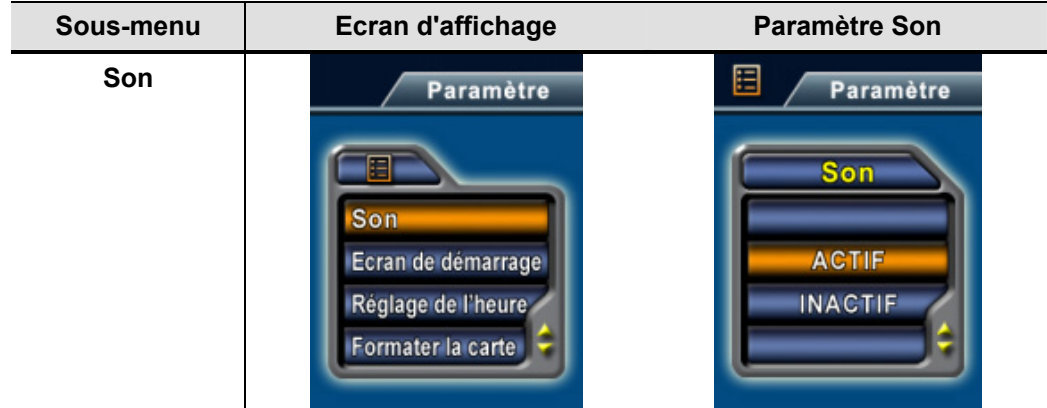

### o**Ecran de démarrage**

Personnalisez l'Ecran de Démarrage avec vos photos favorites. Appuyez sur les boutons Haut/Bas pour sélectionner la photo que vous voulez et appuyez sur le bouton Entrée pour valider le paramètre et quitter.

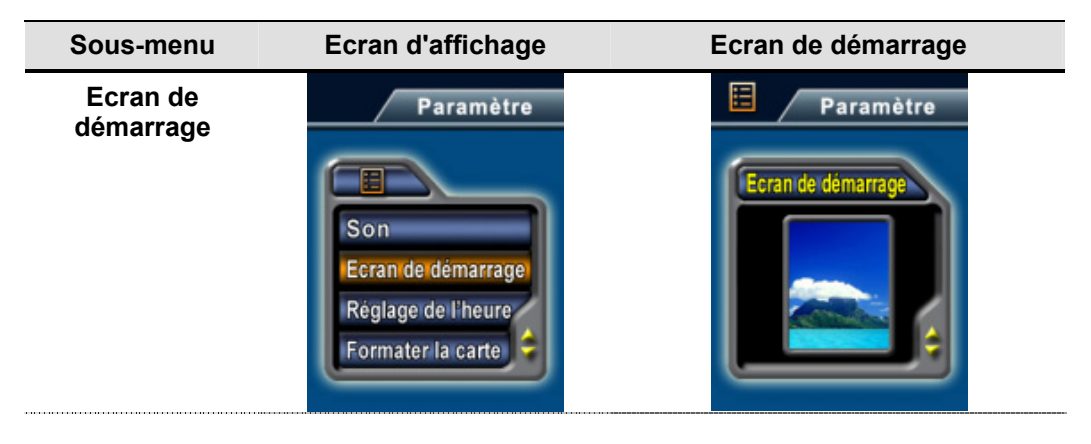

Si vous ne voulez pas personnaliser l'écran de démarrage, appuyez sur les boutons Haut/Bas et sélectionnez Pas d'Ecran de Démarrage.

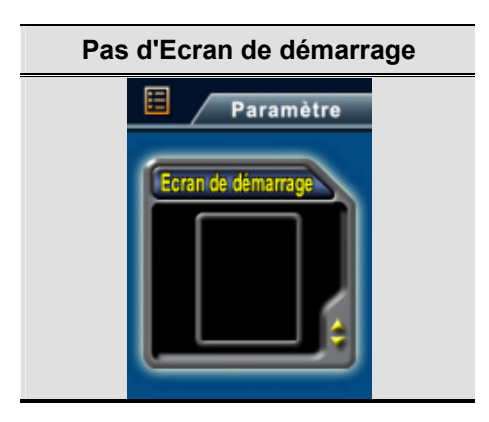

### p **Réglage de l'heure**

- Déplacez-vous parmi Date, Heure et Quitter à l'aide des boutons Gauche/Droit.
- Réglez la date et l'heure à l'aide des boutons Haut/Bas, puis sélectionnez OK pour valider chaque modification.
- Sélectionnez QUITTER pour quitter Réglage de l'heure sans apporter de modification.

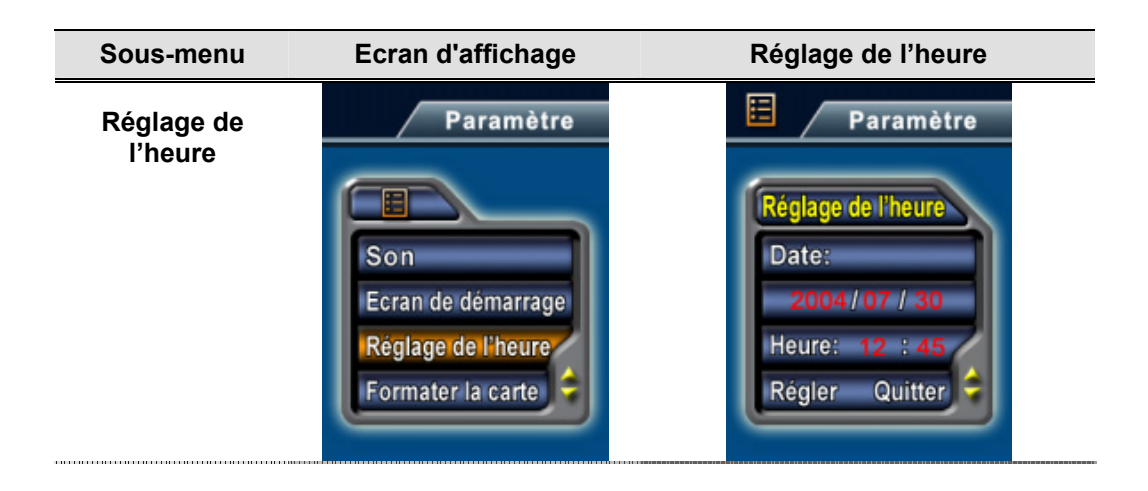

### q**Formater la carte**

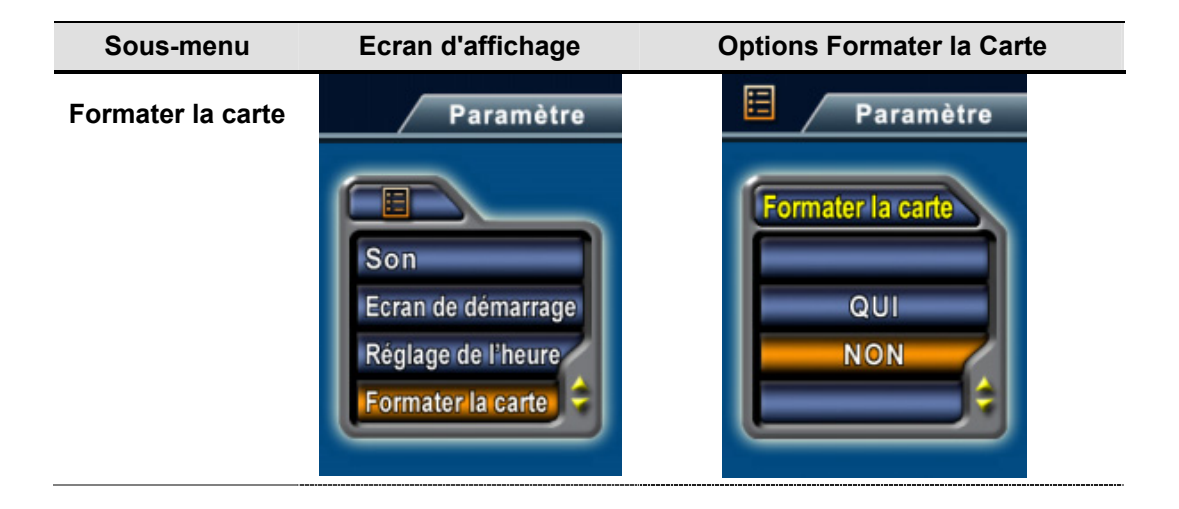

**Oui**:Formater la Carte SD ou Formater la mémoire

**Non** (Par défaut): Ne pas formater la Carte SD ou Ne pas Formater la mémoire

### **8** Système TV

Vérifiez que le standard TV approprié de votre région est sélectionné – NTSC ou PAL. Un mauvais paramètre du système TV peut entraîner le scintillement de l'image. Standard NTSC: USA, Canada, Japon, Corée du Sud et Taiwan etc. Standard PAL: Royaume Uni, Europe, Chine, Australie, Singapour et Hong Kong etc.

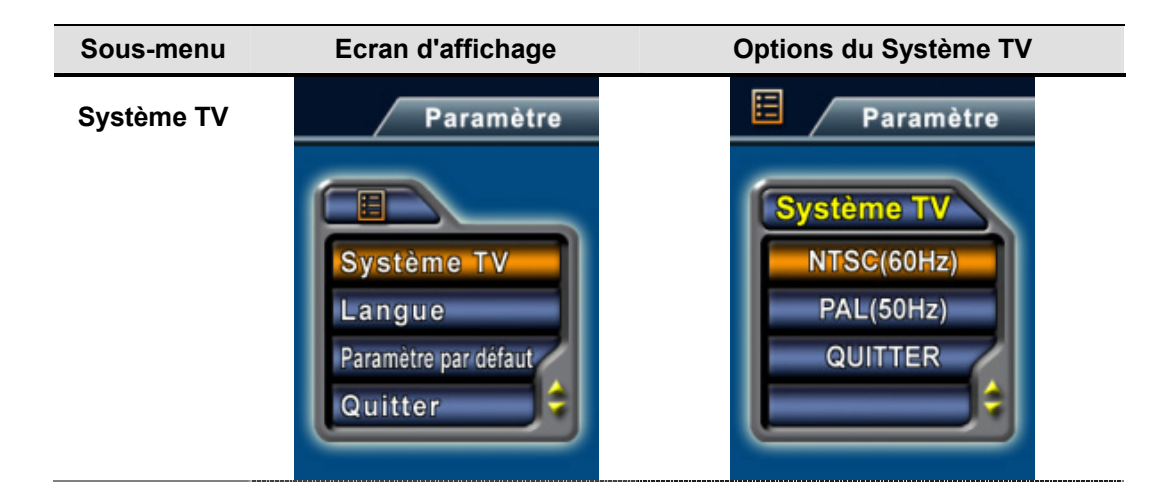

### **GSélectionner la Langue de l'Interface**

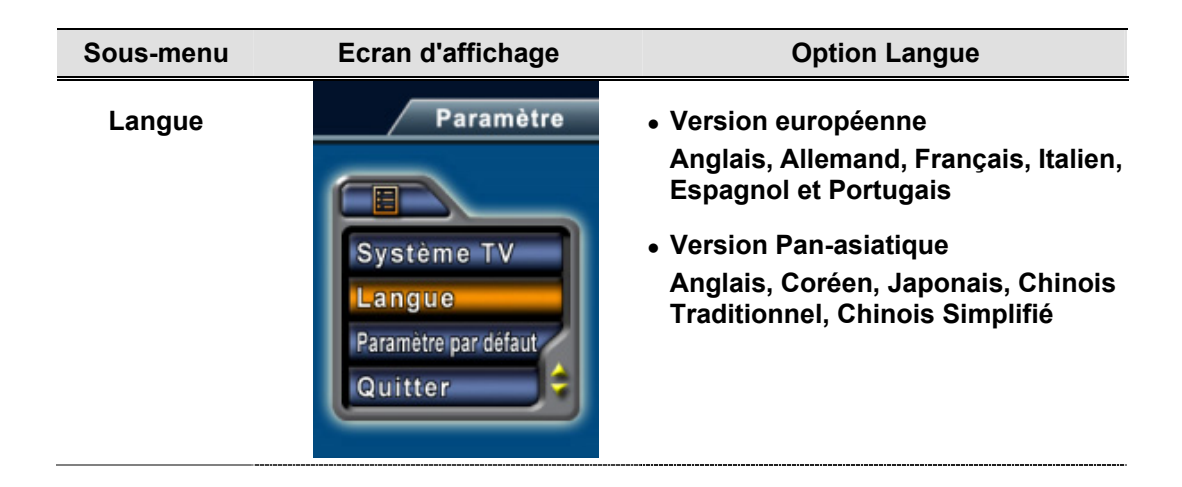

### t**Paramètre par Défaut**

Pour rétablir le paramètre d'usine par défaut, sélectionnez cette option.

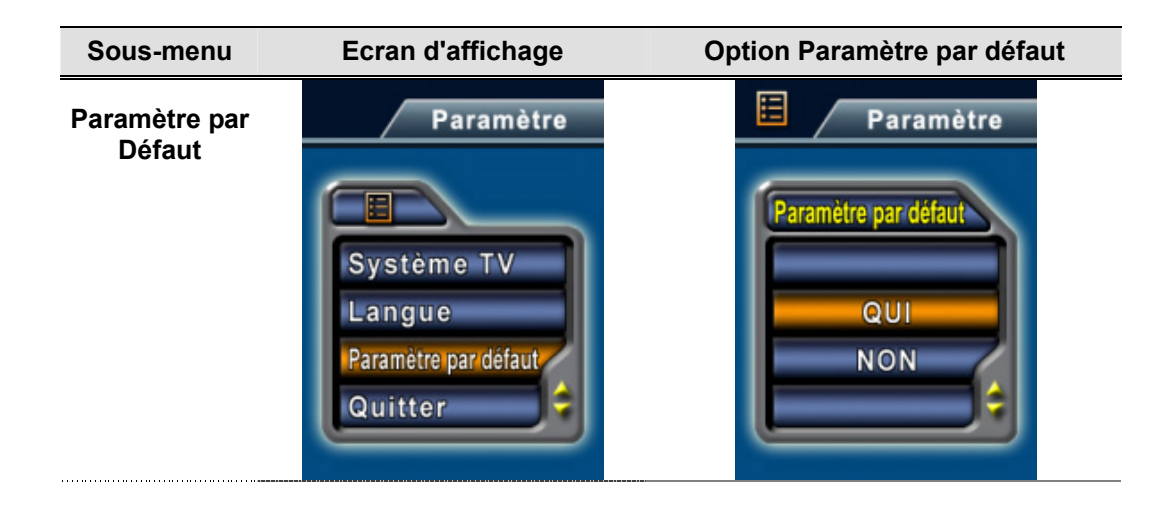

### **Flash (Mode d'Enregistrement de Photo Seulement)**

Votre caméra possède deux paramètres de flash. Pour modifier le paramètre de flash à l'aide d'une touche de raccourci (bouton Droit) ou du Paramètre Option.

- **Flash Auto(A7)**: le flash se déclenche automatiquement en fonction des conditions d'éclairage. Utilisez ce mode pour les photographies courantes.
- **Flash Désactivé(** $\bigcirc$ **)**: le flash ne se déclenchera pas quelles que soient les circonstances. Utilisez ce mode quand vous prenez des photos dans un endroit où la photographie au flash est interdite, ou quand le sujet est éloigné (au-delà de la portée du flash).

Pour modifier le paramètre du Flash:

- 1. En Mode d'Enregistrement de Photo, appuyez sur le bouton Entrée pour basculer sur l'écran du menu.
- 2. Utilisez les boutons Haut/Bas pour sélectionner Flash, appuyez ensuite sur les boutons Entrée/Droit pour basculer sur le sous-menu Flash.
- 3. Utilisez les boutons Haut/Bas pour vous déplacer entre les deux paramètres.
- 4. Appuyez sur le bouton Entrée pour valider le paramètre et quitter.

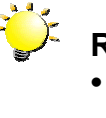

### **Remarque**

<sup>z</sup>*Le flash sera désactivé automatiquement quand la charge de la batterie est faible ( )*

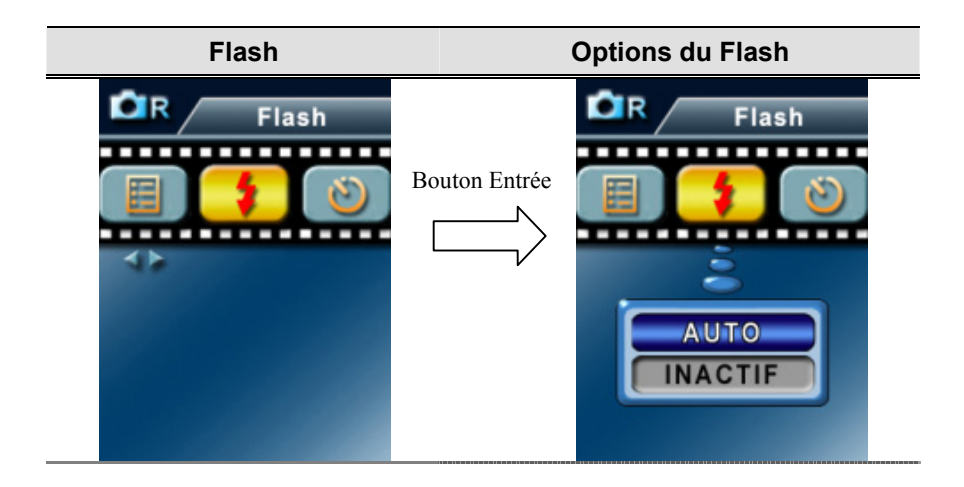

### **Retardateur ( Mode d'Enregistrement de Photo Seulement)**

Le retardateur vous permet de prendre des photos avec un délai de dix secondes. Pour activer le retardateur à l'aide d'une touche de raccourci (bouton Gauche) ou du Paramètre Option. La LED du retardateur située à l'avant de la caméra sous le flash clignotera aussi. La vitesse du clignotement augmentera juste avant que la photo soit prise.

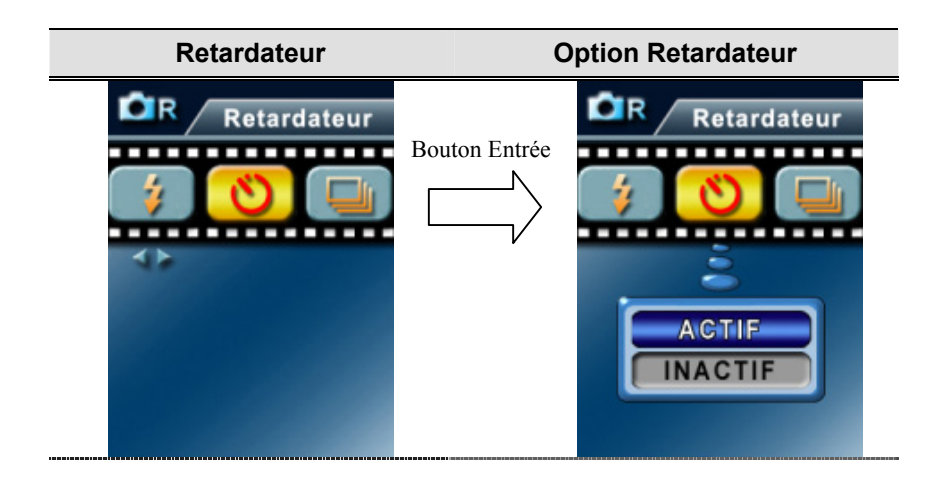

### **Rafale ( Mode d'Enregistrement de Photo Seulement)**

Avec la caméra réglée sur le Mode Rafale, vous pouvez prendre cinq photos consécutives.

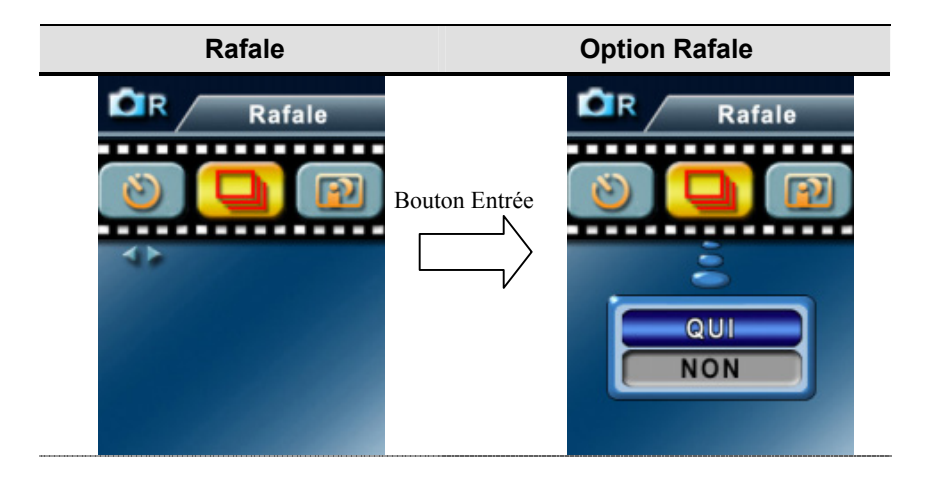

### **Mode Nuit (Mode d'Enregistrement de Photo Seulement)**

Utilisez le Mode Nuit pour les scènes de nuit ou dans des conditions de faible luminosité. Une exposition plus longue capture plus de détails sur des sujets à l'arrière plan.

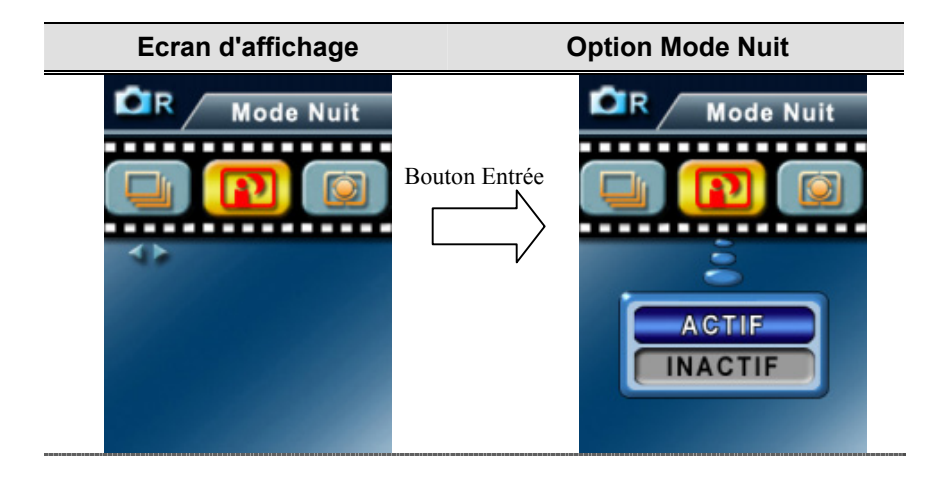

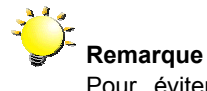

Pour éviter d'avoir des photos floues, placez la caméra sur une surface plane et stable, ou utilisez un trépied.

### **Contrôle AE (Mode d'Enregistrement de Photo Seulement)**

Les trois paramètres sont: Contrôle AE Multi-segments, Mesure centrale, Point.

- Multi-segments: L'exposition est déterminée par l'écran entier.
- Mesure Centrale L'exposition est déterminée principalement par le centre de l'écran.
- Point: L'exposition est déterminée par la petite zone située au centre de l'écran.

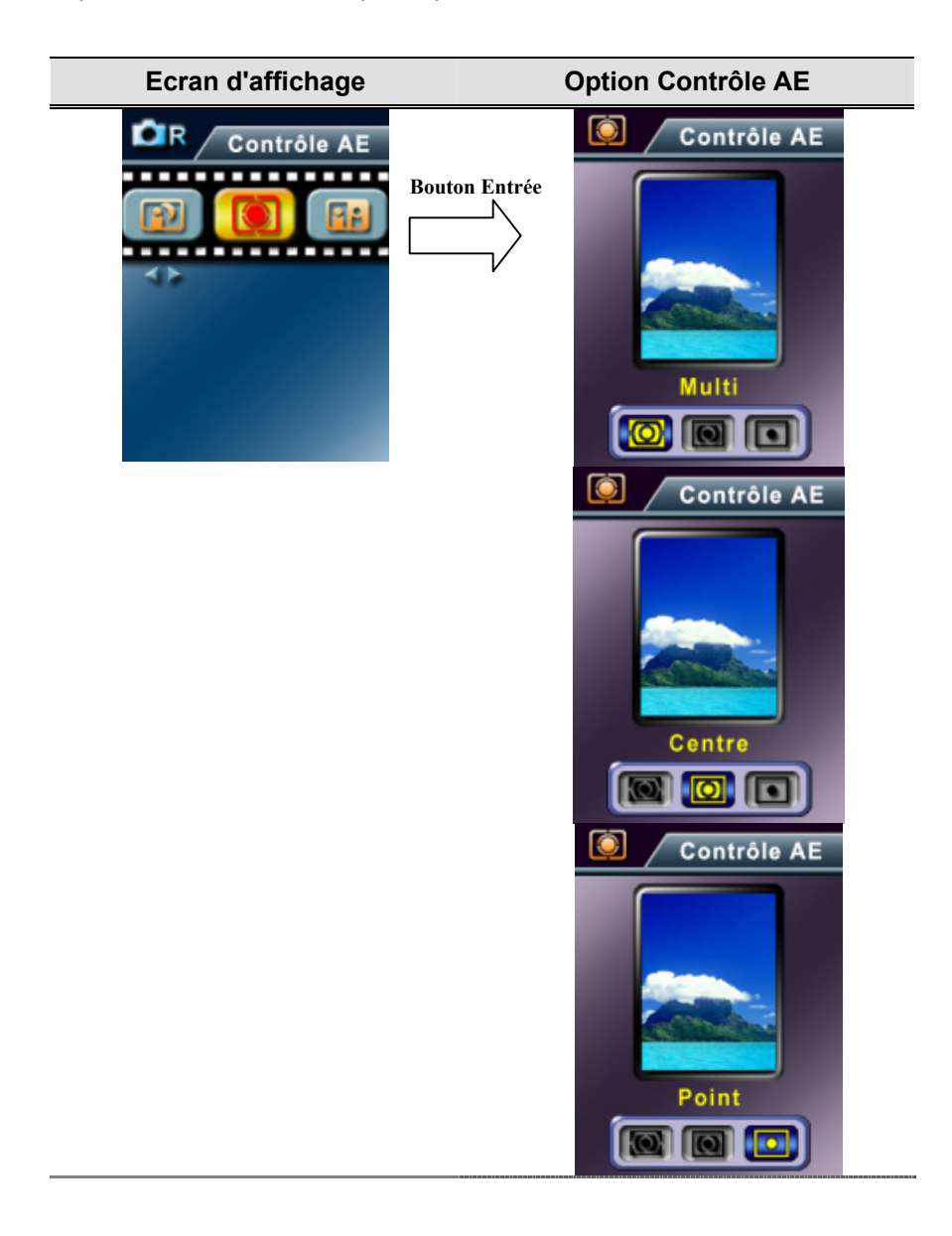

### **Deux en Un (Mode d'Enregistrement de Photo Seulement)**

Avec la caméra réglée sur le mode Deux en Un, vous pouvez combiner deux instantanés en une photo.

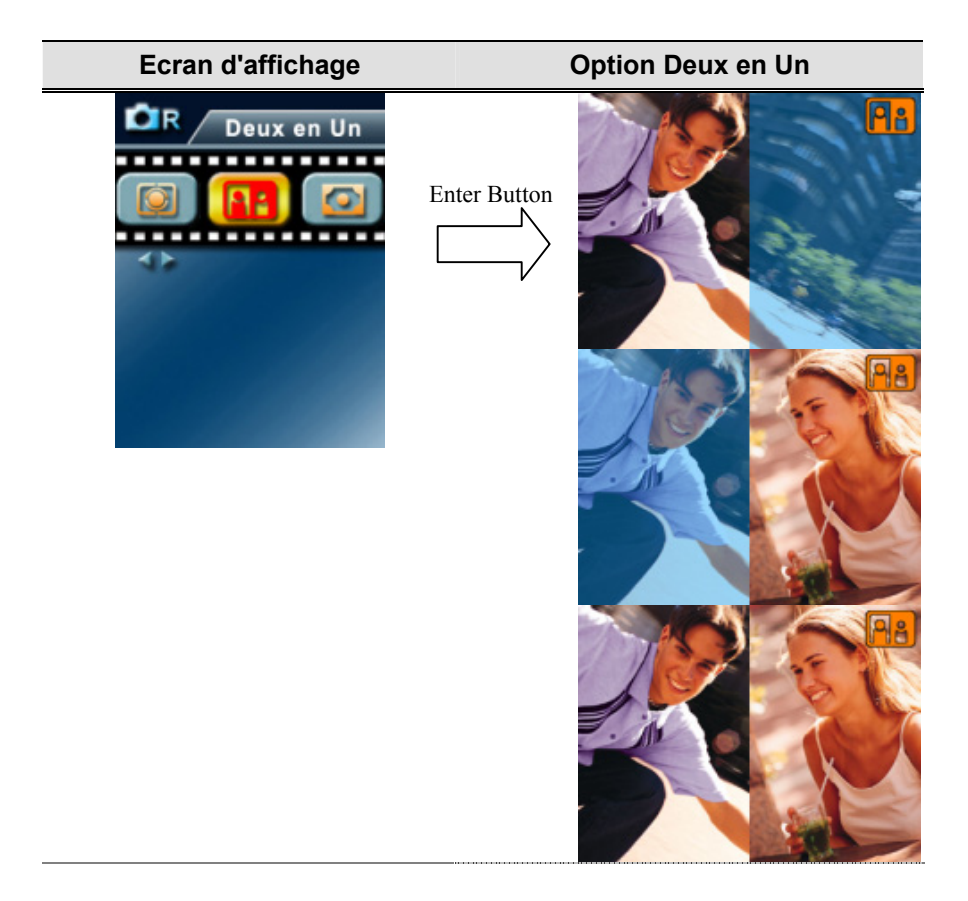

## **Section 4**

Mode Lecture

Appuyez sur le bouton ENR/LECTURE pour basculer du Mode Enregistrer au Mode Lecture. Le Mode Lecture sert à visualiser et à gérer les films et les photos ainsi qu'à écouter les enregistrements vocaux et de musique sur la mémoire intégrée ou sur une carte mémoire optionnelle.

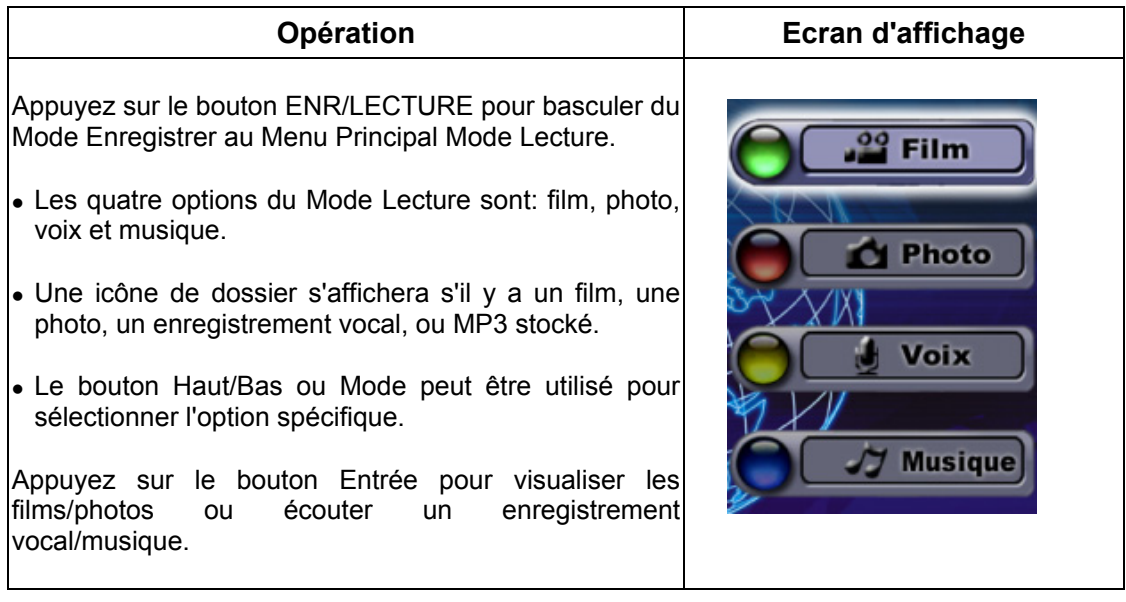

### **Fonctions des boutons de direction**

Les boutons de direction possèdent les fonctions suivantes dans les Modes de Lecture de Film

et Photo.

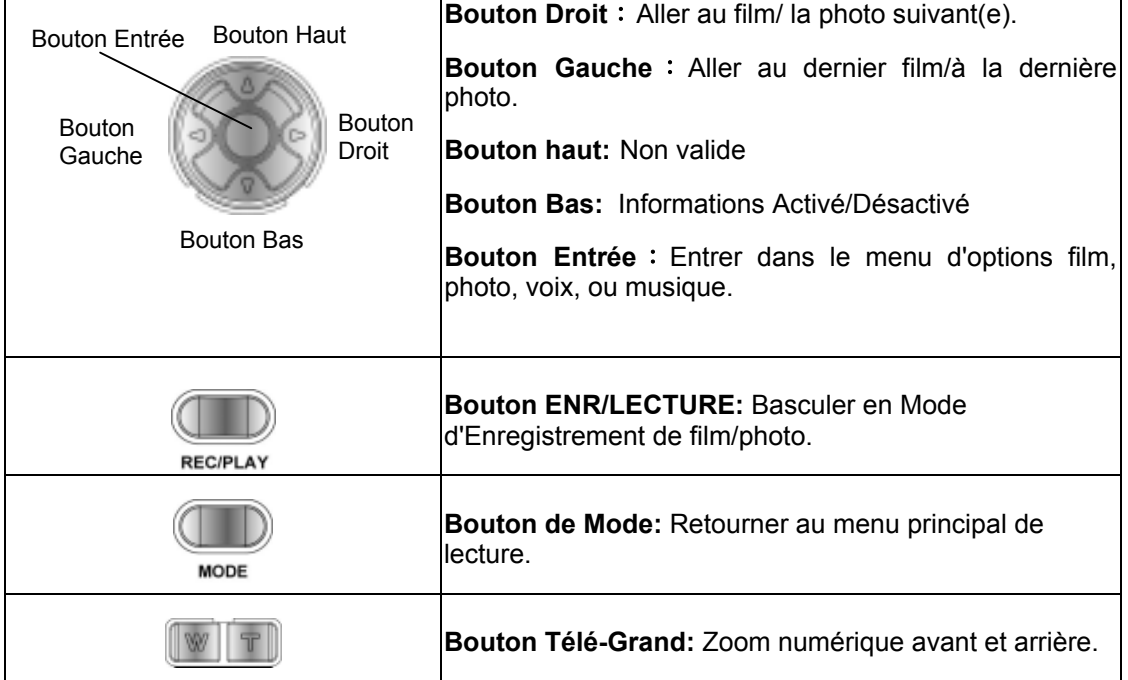

## **Informations sur le Moniteur LCD**

Indicateurs sur l'écran LCD en Mode Lecture :

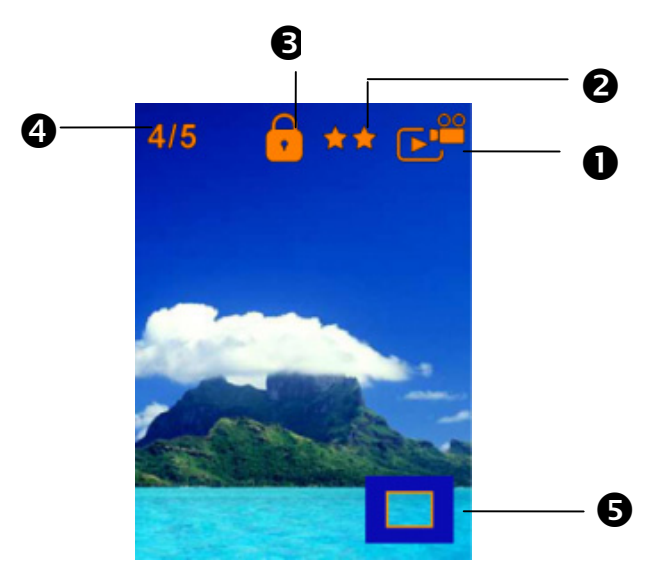

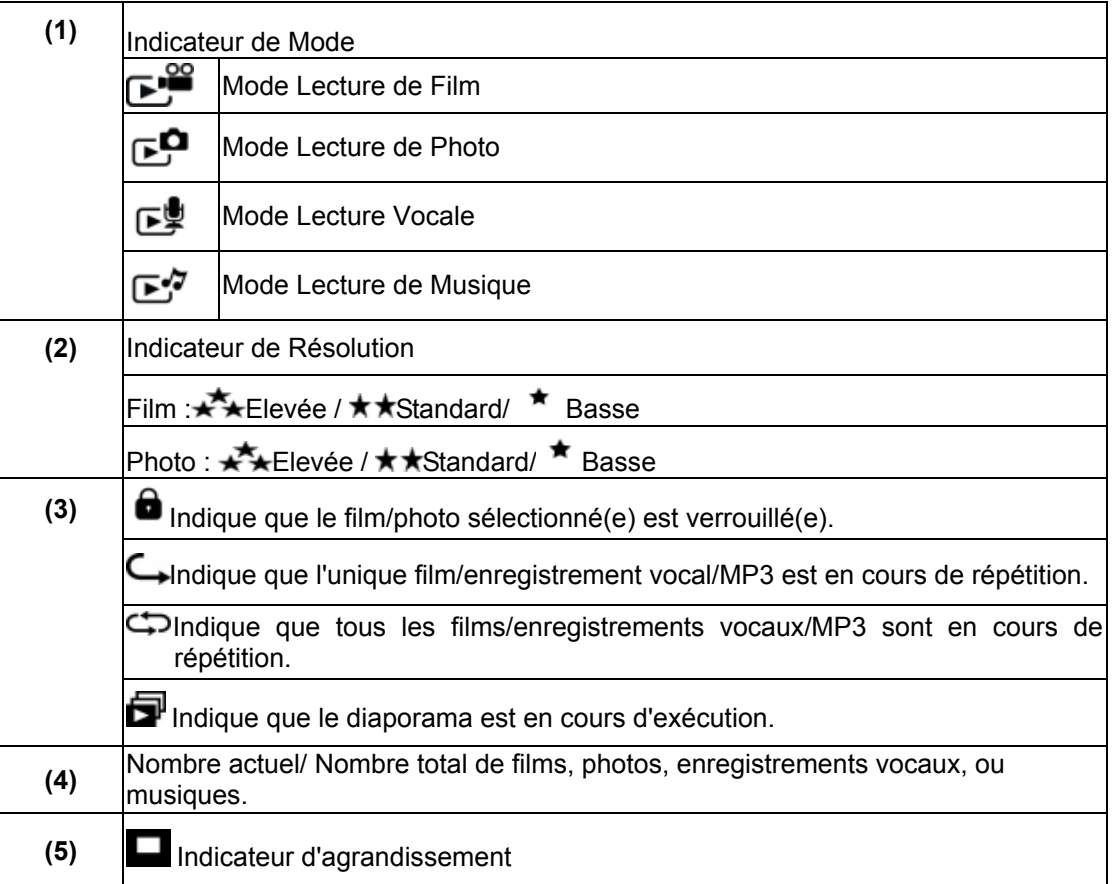

### **Lecture de Film**

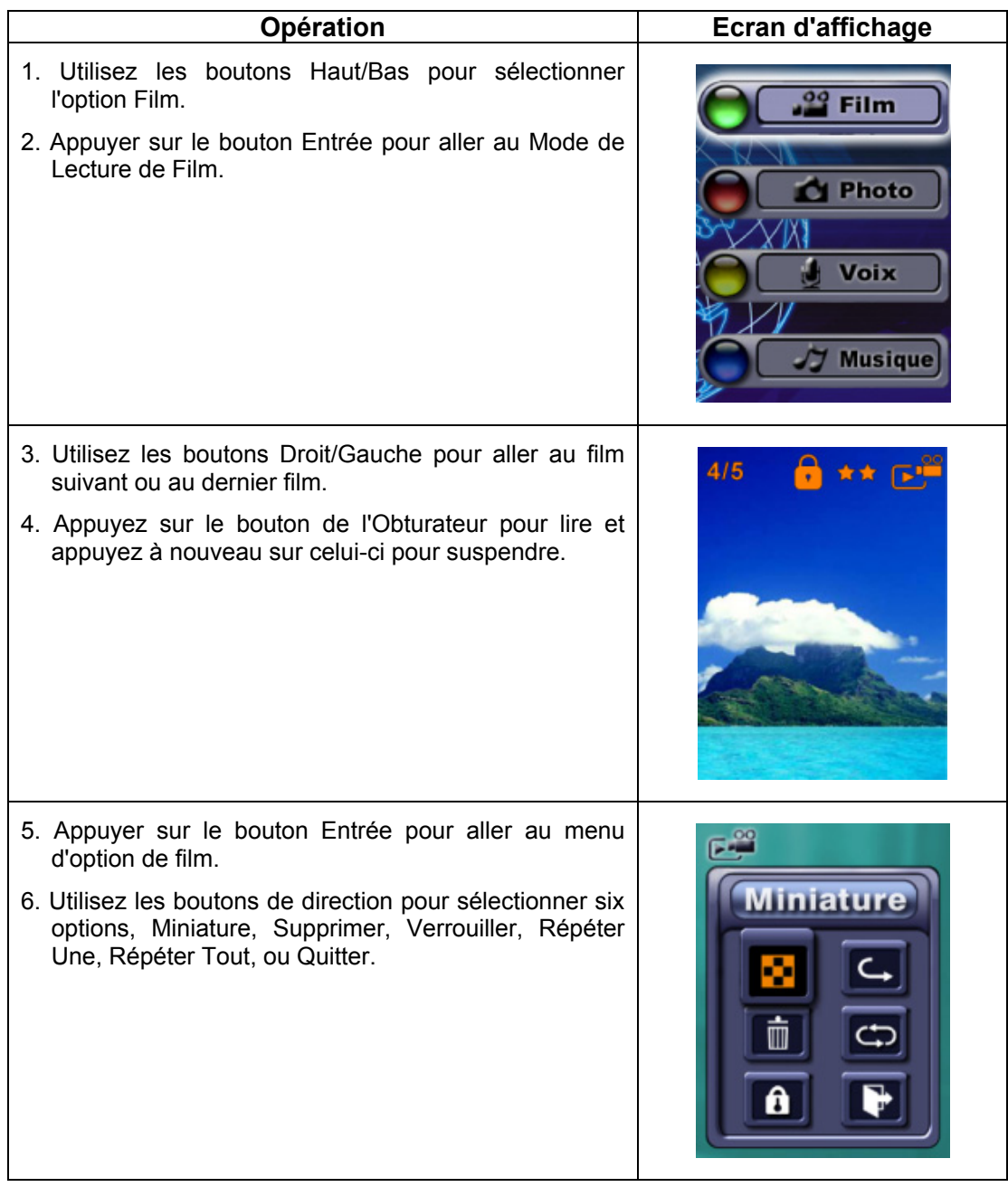

### **Fonction Miniature**

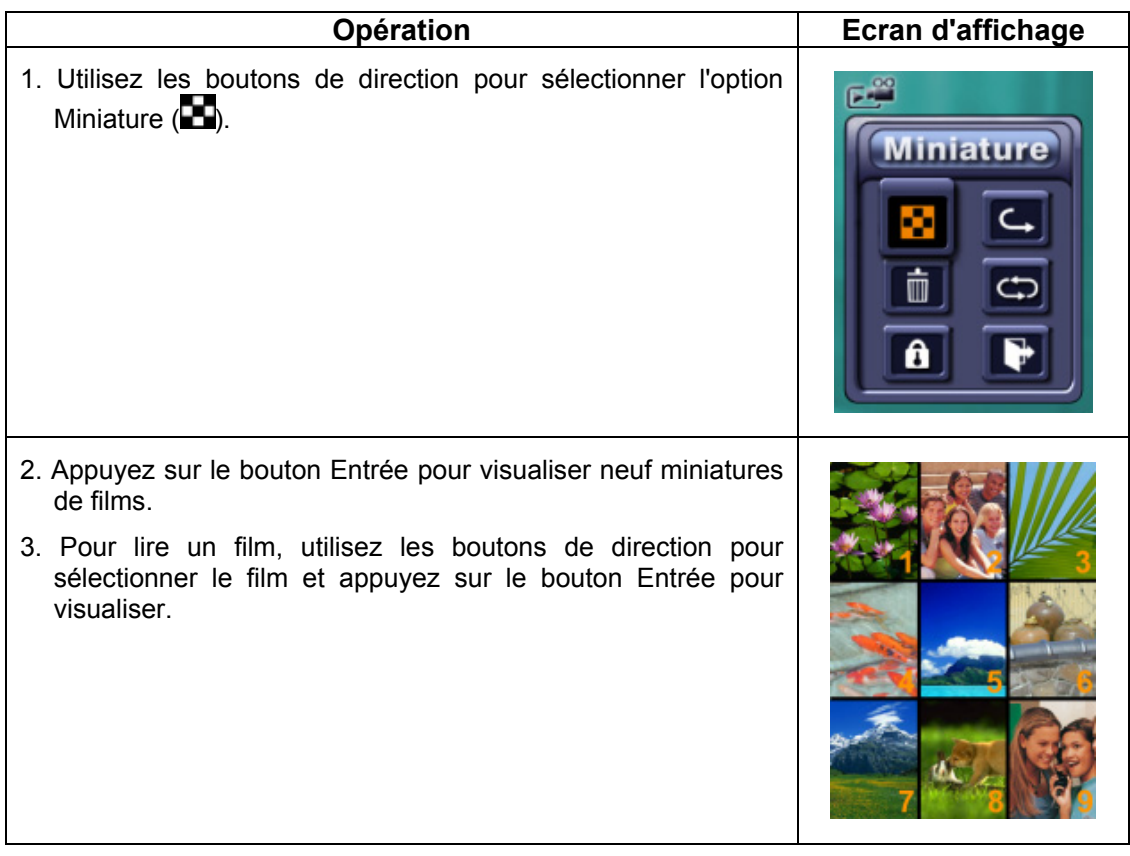

## **Supprimer des Films**

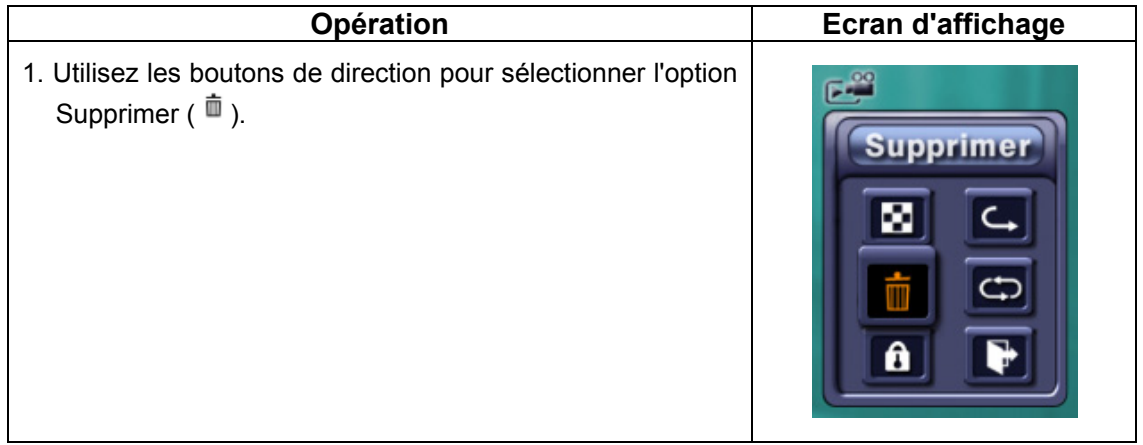

- 2. Appuyer sur le bouton Entrée pour aller au menu Supprimer.
- 3. Utiliser les boutons Droit/Gauche pour sélectionner le film.
- 4. Utilisez le bouton Haut pour supprimer tous les films et le bouton Bas pour supprimer un seul film.
- 5. Avant qu'un film ne soit supprimé, un écran de confirmation apparaîtra, choisissez "Oui" pour exécuter l'opération, "Non" pour annuler l'opération.
- 6. Appuyez sur le bouton Entrée pour quitter.

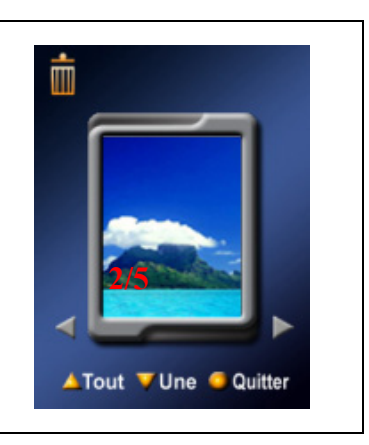

## **Remarque**

*Si une carte mémoire est insérée, vous pouvez supprimer seulement les films stockés sur la carte.*

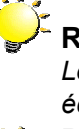

### **Remarque**

*Les films sur une carte mémoire protégée en écriture ne peuvent pas être supprimés.*

### **Remarque**

*La fonction supprimer effacera seulement les films déverrouillés. Les films verrouillés doivent être déverrouillés avant d'être supprimés.* 

### **Verrouiller les Films**

Vous pouvez verrouiller un seul film ou tous les films. Cette fonction permet d'empêcher la suppression accidentelle des films.

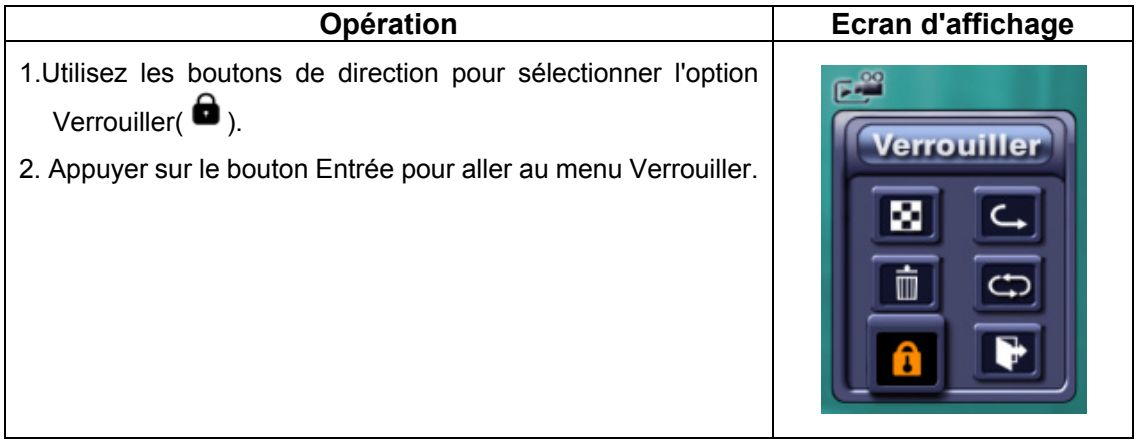

- 3. Utiliser les boutons Droit/Gauche pour sélectionner le film.
- 4. Utilisez le bouton Haut pour verrouiller/déverrouiller tous les films et le bouton Bas pour verrouiller/déverrouiller un seul film.
- 5. Avant qu'un film ne soit verrouillé/déverrouillé, un écran de confirmation apparaîtra, choisissez "Oui" pour exécuter l'opération, "Non" pour annuler l'opération.
- 6. Appuyez sur le bouton Entrée pour quitter.

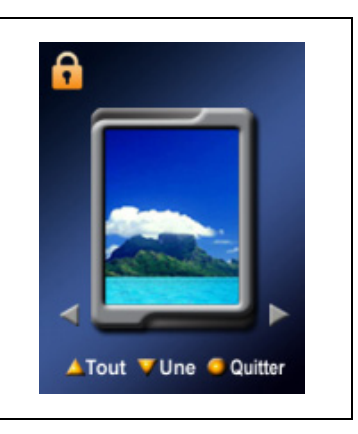

## **Répéter les Films**

Cette fonction répète automatiquement la lecture d'un seul film ou de tous les films en ordre.

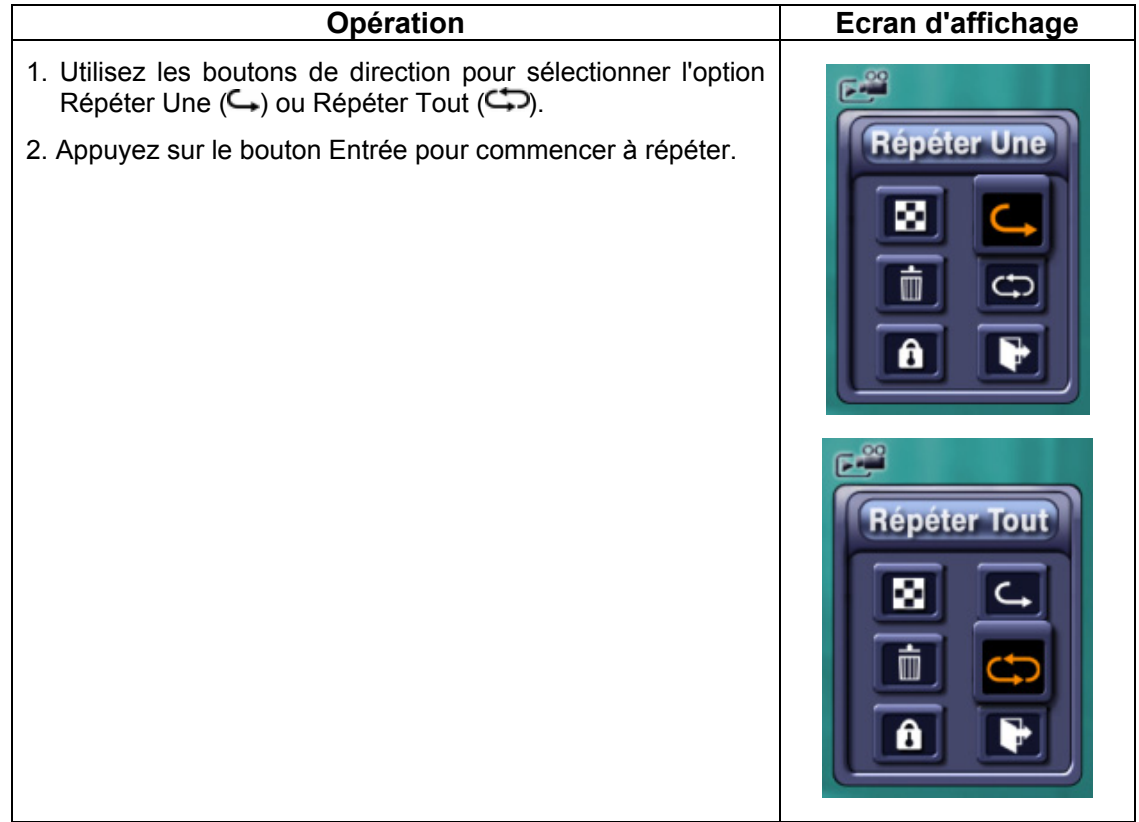

### **Lecture de Photo**

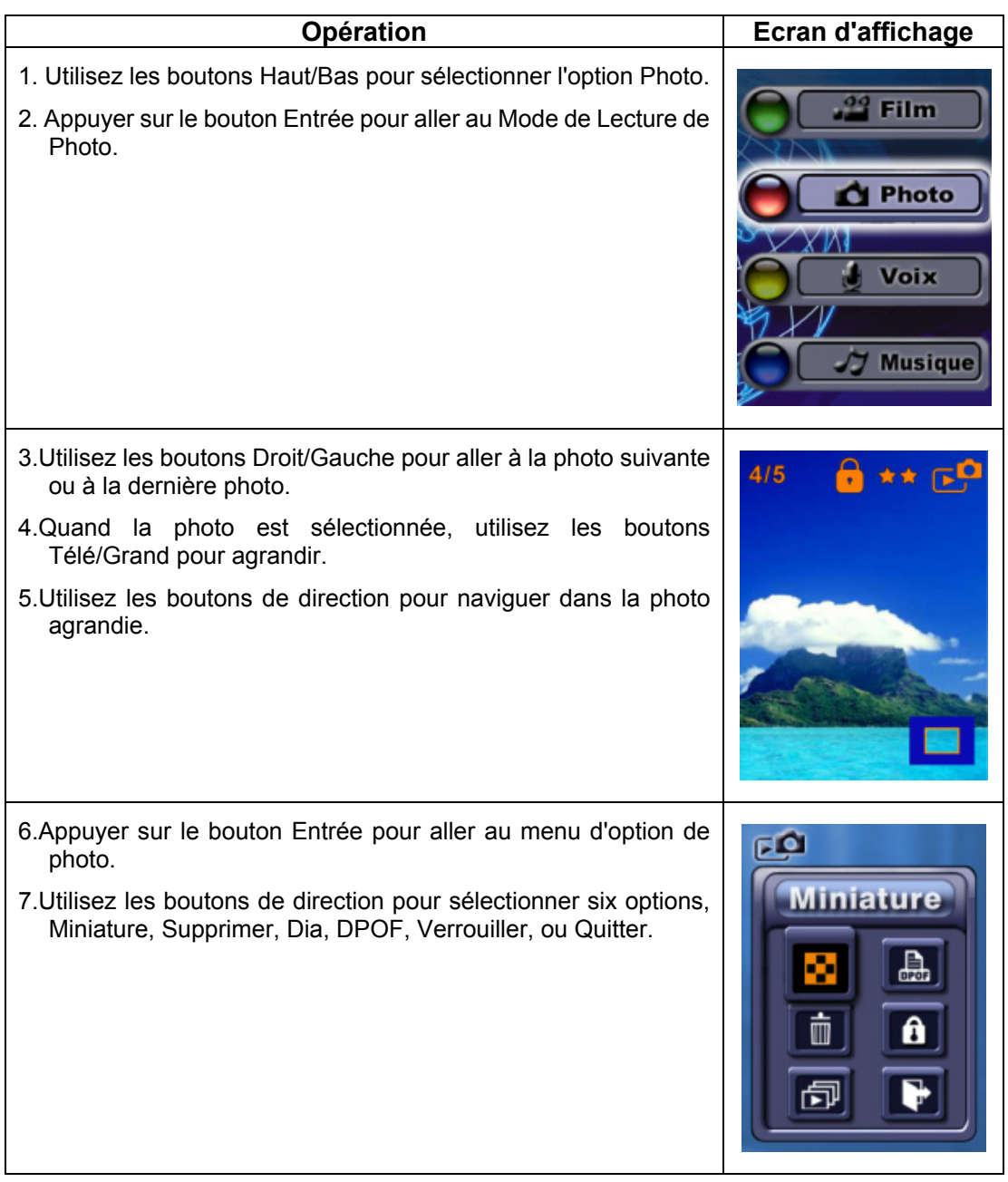

### **Fonction Miniature**

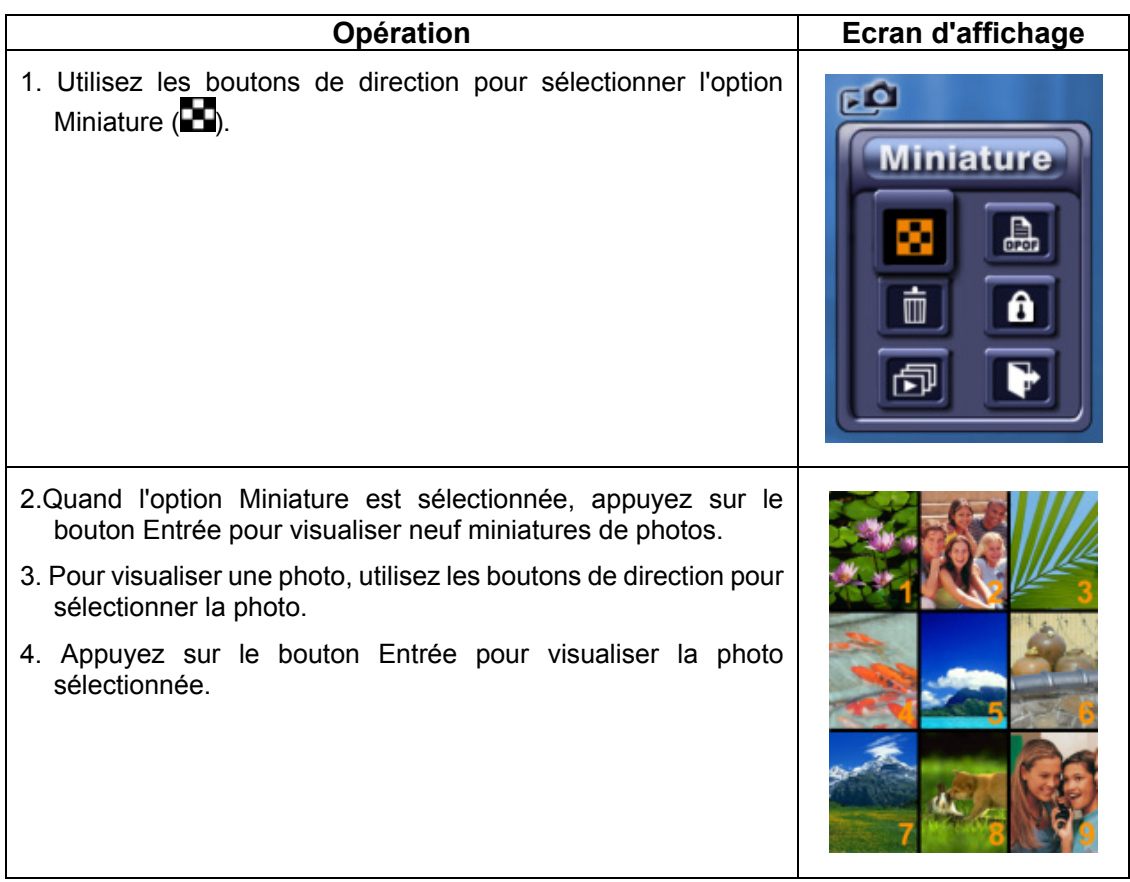

### **Supprimer une Photo**

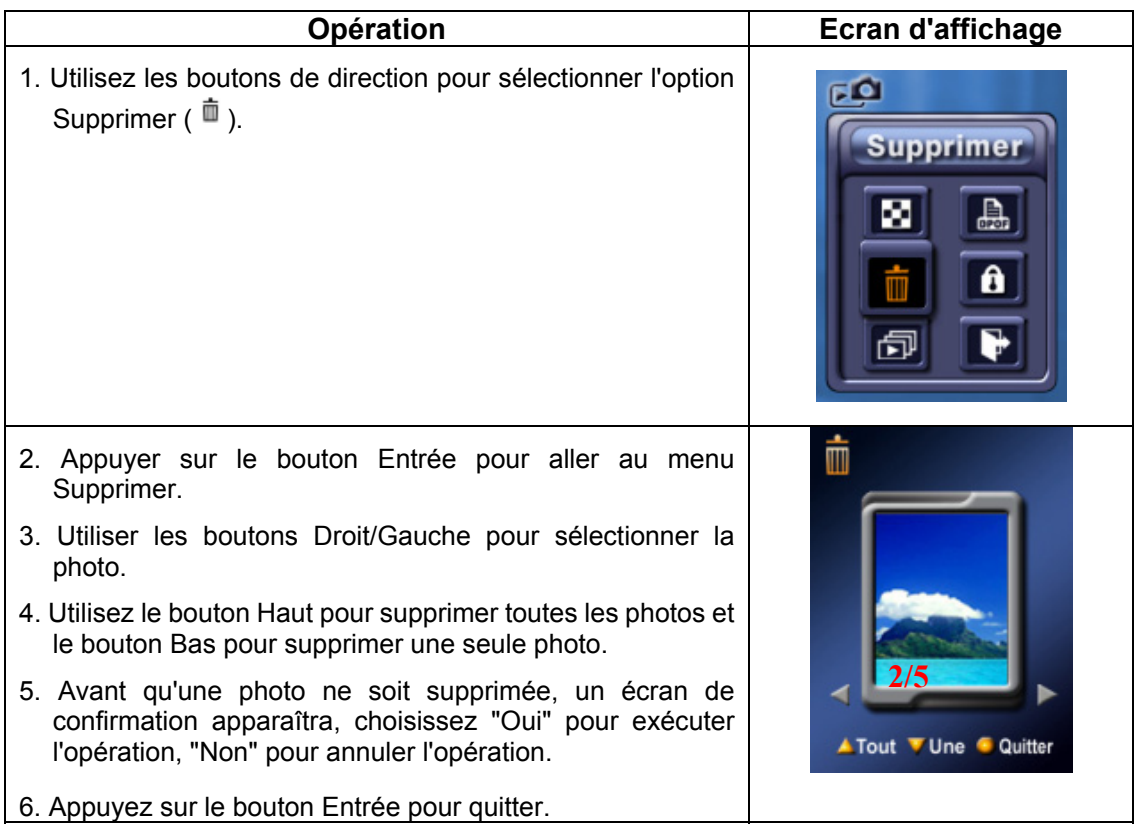

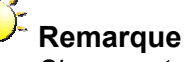

*Si une carte mémoire est insérée, vous pouvez supprimer seulement les photos stockées sur la carte.*

### **Remarque**

*Les photos sur une carte mémoire protégée en écriture ne peuvent pas être supprimées.*

## **Remarque**

*La fonction supprimer effacera seulement les photos déverrouillées. Les photos verrouillées doivent être déverrouillées avant d'être supprimées.* 

### **Créer un Diaporama**

Cette fonction répète automatiquement toutes les photos dans l'ordre.

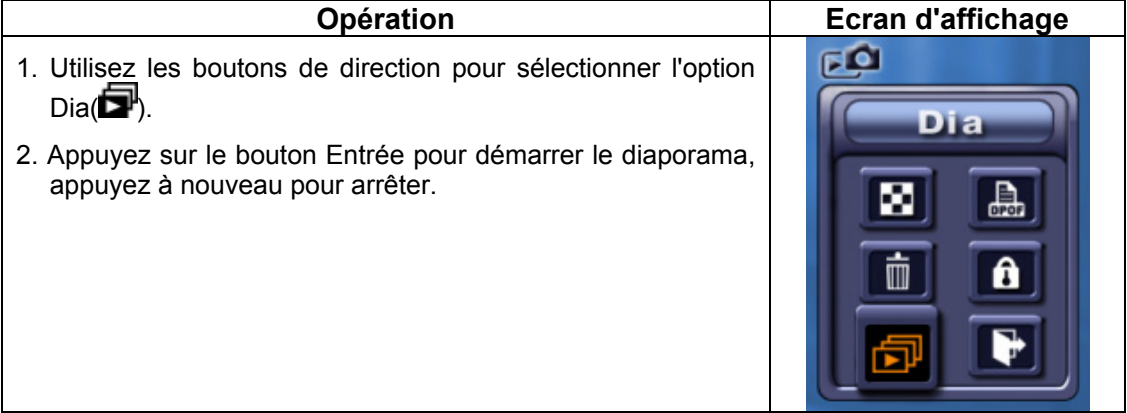

### ◆ A propos de DPOF

Cette caméra prend en charge DPOF (Digital Print Order Format). DPOF rend l'impression de vos photos extrêmement facile. Après que le DPOF a été créé sur la carte mémoire, toutes les photos sélectionnées peuvent être imprimée simplement en insérant la carte mémoire à l'intérieur du logement de carte mémoire de toute imprimante compatible DPOF.

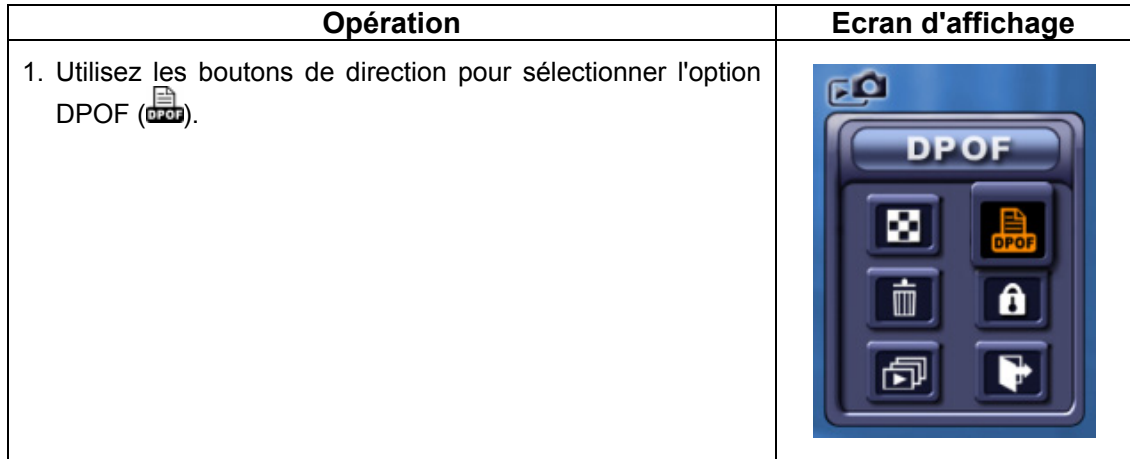

- 2. Appuyer sur le bouton Entrée pour aller au menu DPOF.
- 3. Utiliser les boutons Droit/Gauche pour sélectionner la photo.
- 4. Utilisez le bouton Haut pour définir/annuler toutes les photos DPOF et le bouton Bas pour définir/annuler une seule photo DPOF.
- 5. Avant qu'une photo ne soit définie/annulée DPOF, un écran de confirmation apparaîtra, choisissez "Oui" pour exécuter l'opération, "Non" pour annuler l'opération.

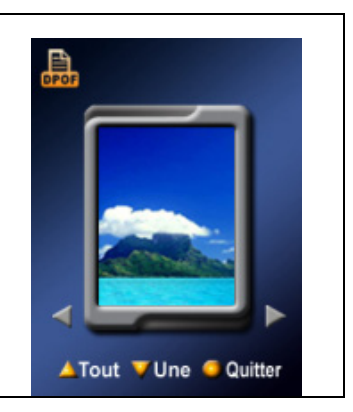

6. Appuyez sur le bouton Entrée pour quitter.

### **Verrouiller des Photos**

Vous pouvez verrouiller une seule photo ou toutes les photos. Cette fonction permet d'empêcher la suppression accidentelle des photos.

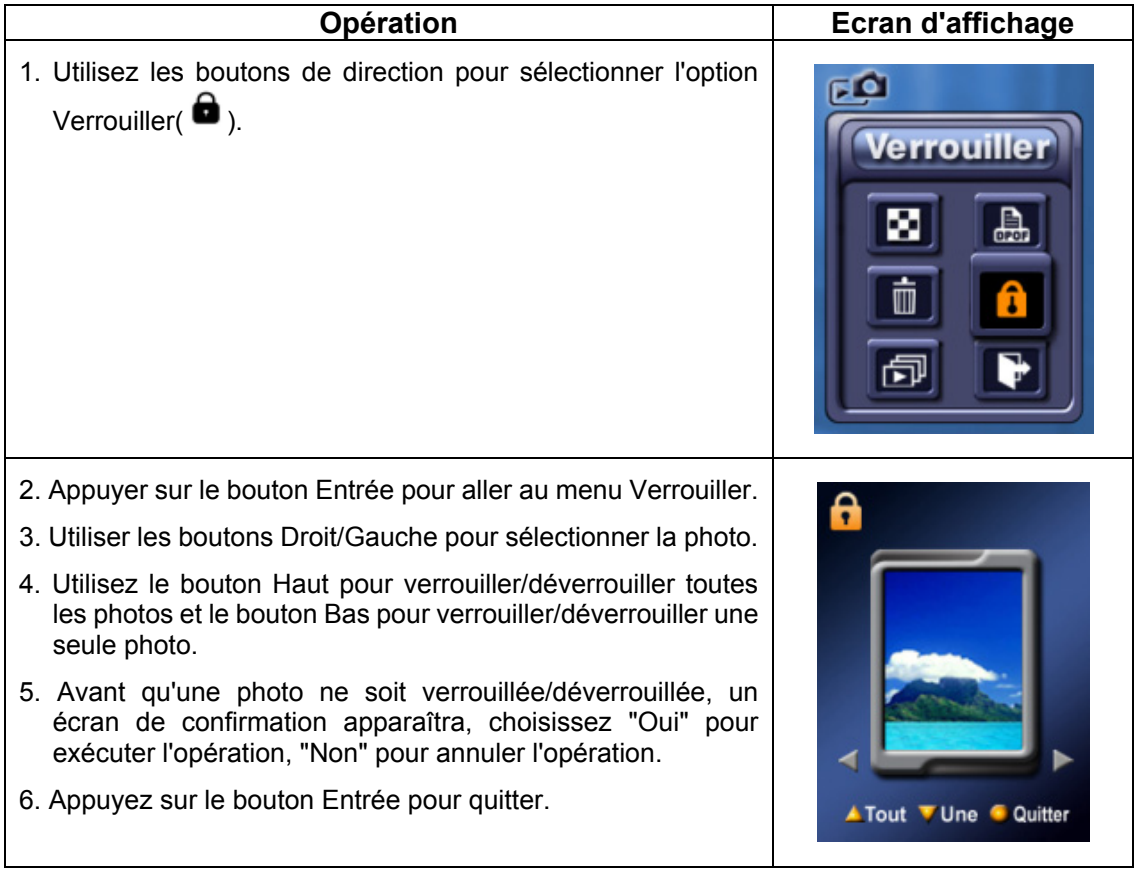

### **Lecture Vocale**

### **Fonction des boutons de direction**

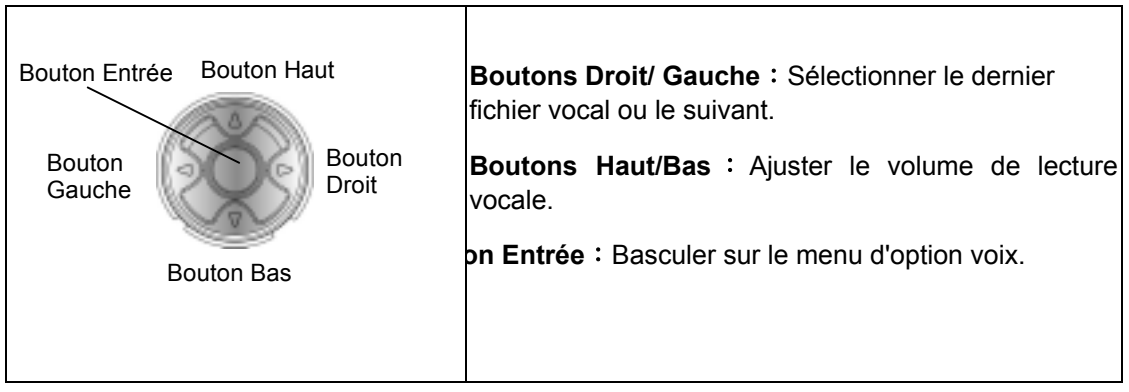

En Mode Lecture Vocale, les boutons de direction ont les fonctions suivantes:

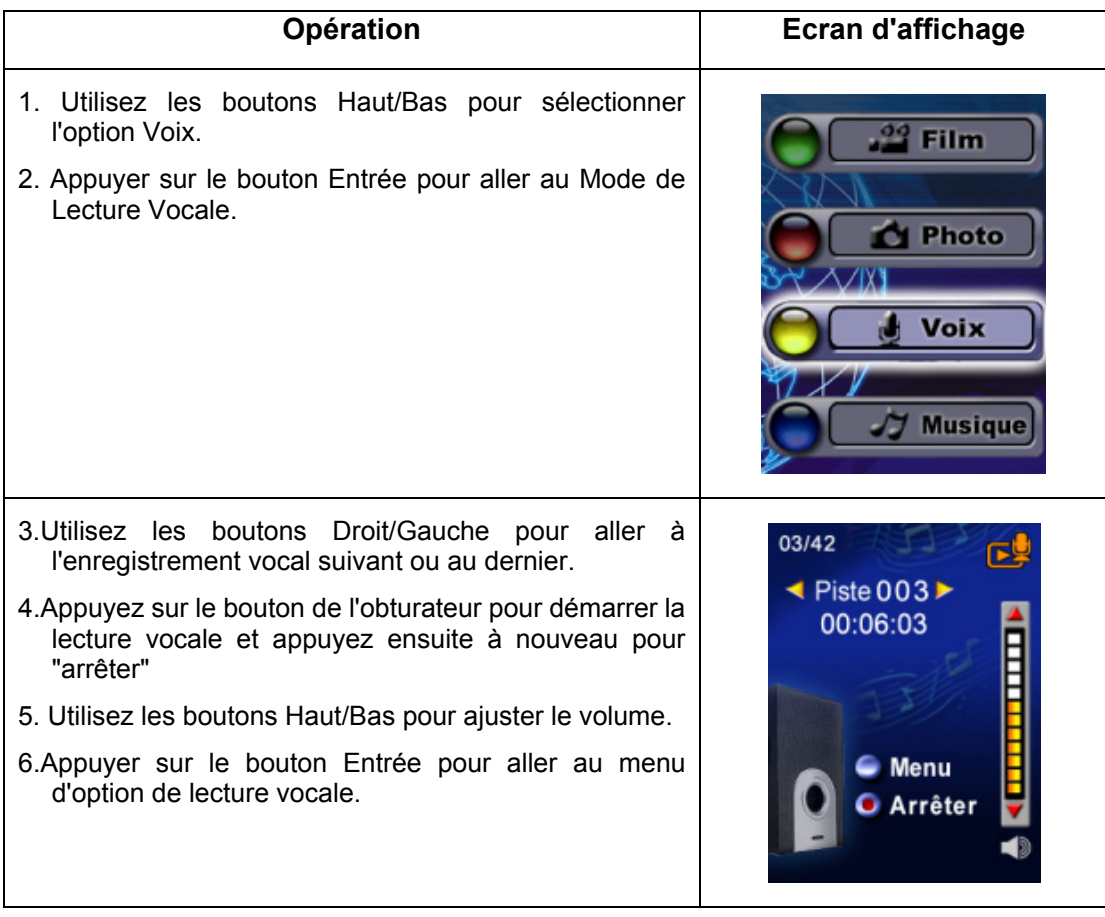

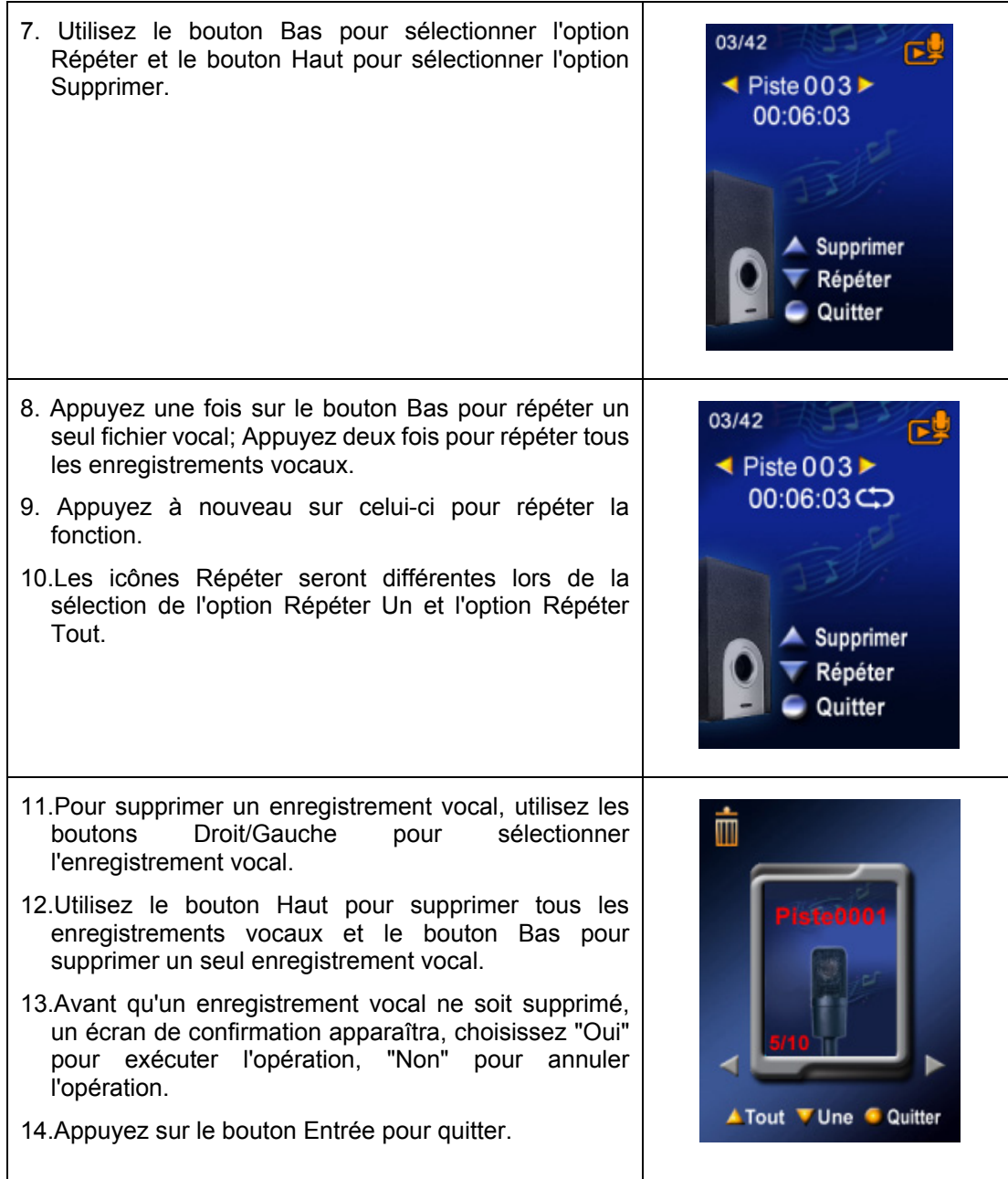

## **Section 5**

## Ecouter de la Musique MP3

### ◆ Musique MP3

MP3 est un format de fichier audio compressé. La musique MP3 peut être téléchargée à partir des sites web MP3.

### **Transférer de la Musique MP3 sur la caméra**

- 1. Installez le pilote de la caméra sur votre ordinateur.
- 2. Connectez votre caméra au port USB de l'ordinateur.
- 3. La LED Rouge s'allumera quand la caméra sera connectée à l'ordinateur et en Mode de Stockage de Masse.
- 4. Créez un dossier MP3 dans Poste de Travail\Disque amovible\MP3.
- 5. Transférez de la musique MP3 dans le dossier MP3.
- 6. Une fois que toute la musique est transférée, débranchez le câble USB du PC.

### **Ecouter de la Musique MP3**

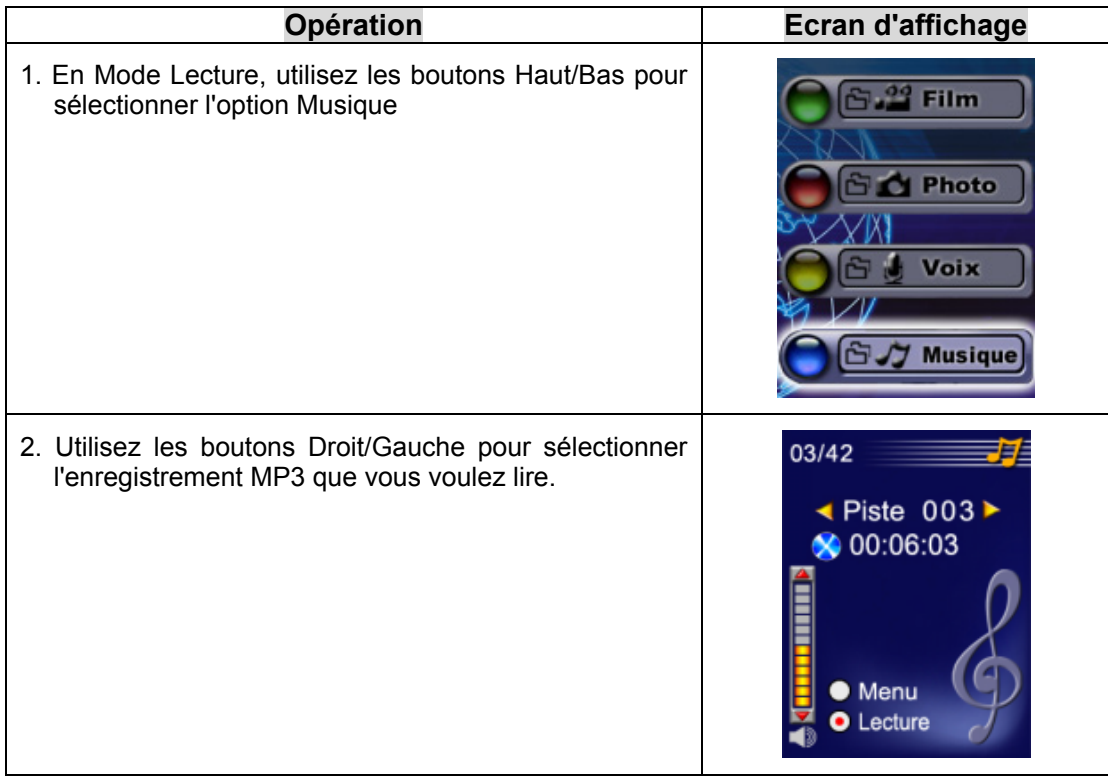

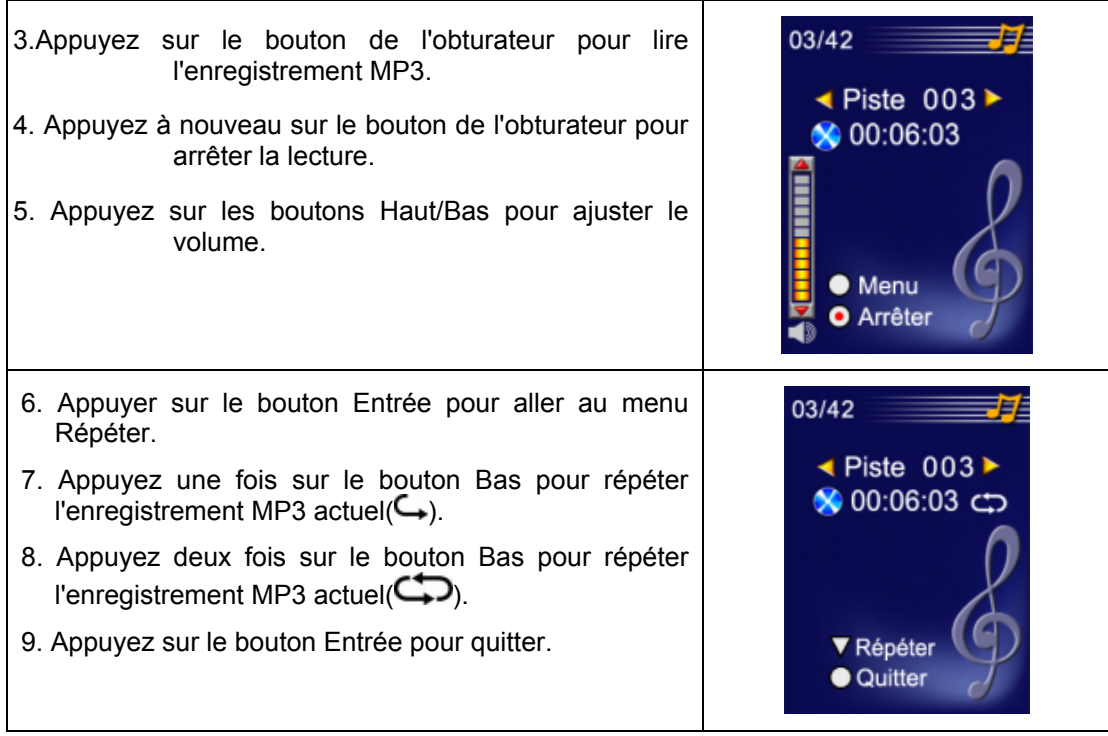

### **Ecouter de la Musique MP3 avec des écouteurs**

Les enregistrement MP3 stockés dans la caméra peuvent être lus à l'aide du haut-parleur intégré, d'écouteurs ou d'une TV.

Quand le câble écouteur/AV est branché à la caméra, le menu d'option d'Ecouteur/TV apparaît sur l'écran LCD. Choisissez écouteur ou TV et appuyez sur le bouton Entrée pour valider le paramètre.

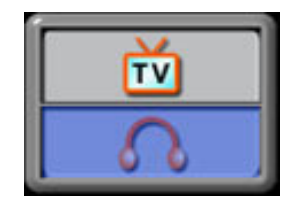

### **Section 6**

## Visualiser un Film MPEG4 sur PC

### **Film MPEG4**

MPEG4, le format multimédia et les standards de compression, est une technologie de compression de pointe développée par MPEG (Motion Picture Expert Group). Il améliore non seulement la qualité de l'image mais améliore aussi l'efficacité de la capacité d'enregistrement.

MPEG4 est adapté à votre appareil photo pour réaliser des films MPEG4 de qualité DVD. Le format de film MPEG4 de AVI est utilisé sur votre caméra.

#### **Visualiser un Film MPEG4 sur PC**

Quand vous lisez un film MPEG4 pour la première fois, le Codec Vidéo MPEG4 Xvid doit être installé sur le PC. Pour cela:

- (1) Insérez le CD-ROM dans le lecteur CD-ROM de l'ordinateur. Cliquez sur "Install Device Driver" (Codec Vidéo MPEG4 Xvid) et suivez les instructions à l'écran pour réaliser l'installation.
- (2) Démarrez le lecteur vidéo tel que Windows Media Player pour visualiser les Films AVI MPEG4.

#### **Partager un Film MPEG4**

Vous pouvez partager les films MPEG4 enregistrés, avec vos amis via Internet ou un CD. Vérifiez que le Codec Vidéo MPEG4 Xvid est installé sur le PC de vos amis. Le Codec Vidéo MPEG4 Xvid est disponible dans le CD fourni ou peut être téléchargé sur internet.

### Visualiser correctement des Portraits sur votre PC

Votre appareil photo équipé de deux obturateurs est pratique pour prendre des paysages et des portraits. Appuyez sur le bouton de l'obturateur situé sur le côté pour prendre un Paysage (Figure1) ou sur le bouton situé à l'avant pour prendre un Portrait (Figure2).

L'image générée par défaut par l'appareil photo est en Mode Paysage.

Avant de visualiser des portraits pris par l'appareil photo correctement sur PC, faites-les pivoter

de 90 degrés sur la droite ou sur la gauche avec Ulead VideoStudio 7.0. Reportez-vous à la section 8 pour l'opération de rotation d'image.

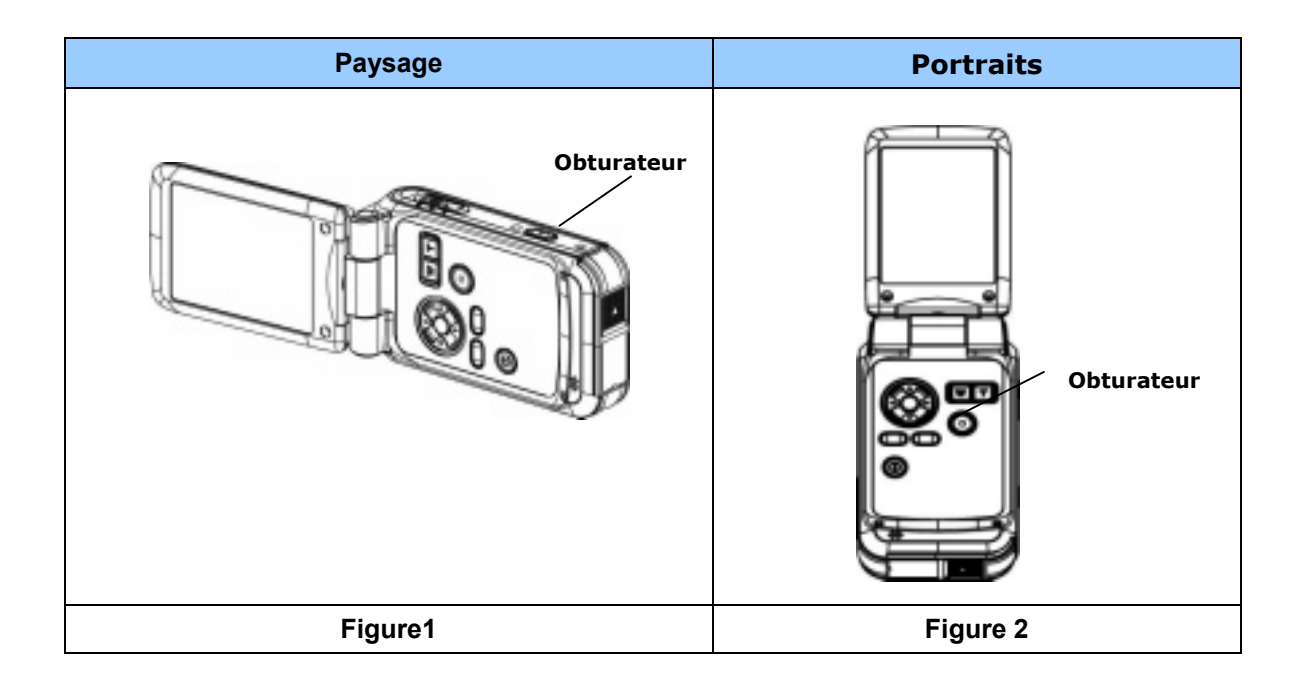

## Visualiser des Photos et des Films sur une TV

Vous pouvez visualiser des films et des photos enregistrés, sur une télévision. Pour connecter à une télévision:

- 1. Connectez une extrémité du câble AV au port de Sortie AV de votre caméra.
- 2. Connectez l'autre extrémité du câble à une télévision.
- 3. Le menu d'option Ecouteurs/TV apparaît à l'écran LCD.

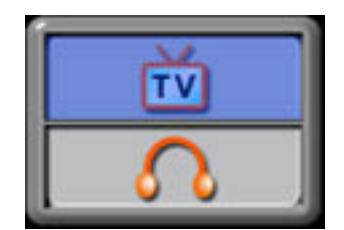

- 4. Choisissez l'option TV et appuyez sur le bouton Entrée pour valider le paramètre.
- 5. Les étapes pour visualiser les photos et les films enregistrés, sur une TV sont exactement les mêmes que pour les visualiser sur le moniteur LCD.

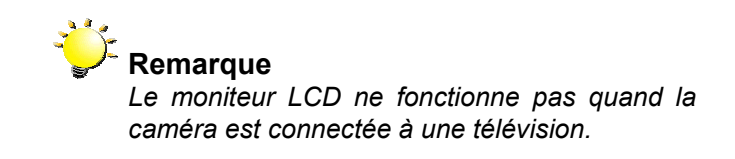

### **Section 8**

## Transférer des Données sur un Ordinateur

### **Installer le pilote de la caméra numérique**

Avant de connecter votre caméra à un ordinateur pour la première fois, vous devez installer un pilote sur l'ordinateur. Le pilote se trouve sur le disque CD-ROM fourni dans le coffret. Pour installer le pilote:

- 1. Insérez le CD-ROM dans le lecteur CD-ROM de l'ordinateur. L¡¦ecran d'execution automatique apparait.
- 2. Cliquez sur "Installer le Pilote du Peripherique". Suivez les instructions a Périphérique". Suivez les instructions à l¡¦ecran pour effectuer l¡¦installation. Suivant votre systeme d'exploitation vous devrez peut-etre redemarrer votre ordinateur apres avoir installe le pilote.

### **Connecter Votre Caméra à un Ordinateur**

Vous pouvez transférer des photos, des films ou des enregistrements vocaux stockés sur votre caméra, sur un ordinateur et les envoyer par e-mail à vos amis ou les placer sur un site web. Pour cela vous devez:

- 1. Installer le pilote de la caméra sur votre ordinateur
- 2. Connecter l'ordinateur et l'appareil photo avec le câble mini USB 2.0 fourni.
- 3. Le mode par défaut est le Mode Stockage de Masse quand l'appareil photo est connecté au PC
- 4. Transférer des photos ou des films ou des enregistrements MP3 ou vocaux

### **Mode périphérique de stockage de masse**

La LED ROUGE s'allume quand la caméra est connectée à l'ordinateur. Les films, les photos et les enregistrements vocaux se trouvent sur votre ordinateur dans "Poste de Travail\Disque amovible\DCIM\". Sous ce mode, vous pouvez lire, supprimer, déplacer ou copier les films/photos/enregistrements vocaux que vous voulez. Utilisez le logiciel d'application Ulead fourni pour éditer les films ou les photos.

### **Mode Caméra PC**

Quand vous êtes dans Périphérique de Stockage de Masse, appuyez sur le bouton de MODE pour basculer en Mode Caméra PC et la LED VERTE s'allumera. Sous ce mode, vous pouvez implémenter des réunions en visioconférence ou utiliser le courrier vidéo par internet.

### Installation du logiciel fourni

Le CD-ROM fourni avec votre caméra contient cinq logiciels.

- Ö **Ulead VideoStudio 7.0** est une application conviviale vous aidant à retoucher, éditer et organiser des images.
- Ö **Ulead Photo Express 4.0** vous permet d'éditer des films et il est également facile à utiliser.
- Ö **Ulead Cool 360** est un Editeur de Panorama de Photos pouvant créer des panoramas de photos de 360?X et Grand-angle
- Ö **Acrobat Reader** est un programme populaire que vous devez installer pour lire le Manuel de l'Utilisateur. De nombreux utilisateurs d'ordinateur s'apercevront qu'ils ont déjà ce logiciel installé sur leur ordinateur.
- Ö **Codec Vidéo MPEG4 Xvid,** ce logiciel de décodage doit être installé pour visualiser correctement les films que vous enregistrez.

Les informations détaillées peuvent être trouvées sur l'aide en ligne de tous les logiciels fournis.

Pour installer le logiciel fourni:

- 1. Insérez le CD-ROM dans le lecteur CD-ROM de votre ordinateur. L¡¦ecran d'execution automatique apparait.
- 2. Sélectionnez l'élément ou les éléments de logiciel que vous voulez installer dans la liste, puis cliquez sur. Installer le logiciel d'application. Suivez les instructions a l¡¦ecran pour effectuer l¡¦installation.

### **Mise en Route avec Photo Express 4.0**

- Cliquez sur Démarrer $\rightarrow$  Sélectionnez Programmes $\rightarrow$  Photo Express 4.0
- L'écran principal de Photo Express 4.0 apparaîtra sur votre bureau.

### **Visualiser des images stockées dans la Caméra à l'aide de Photo Express 4.0**

Pour visualiser les images stockées dans la caméra, vous devez basculer sur le Mode Périphérique de Stockage de Masse.

- 1. Sélectionnez l'image que vous voulez ouvrir dans l'espace de travail à partir de la barre de navigation sur le côté gauche.
- 2. Double cliquez sur la photo sélectionnée.

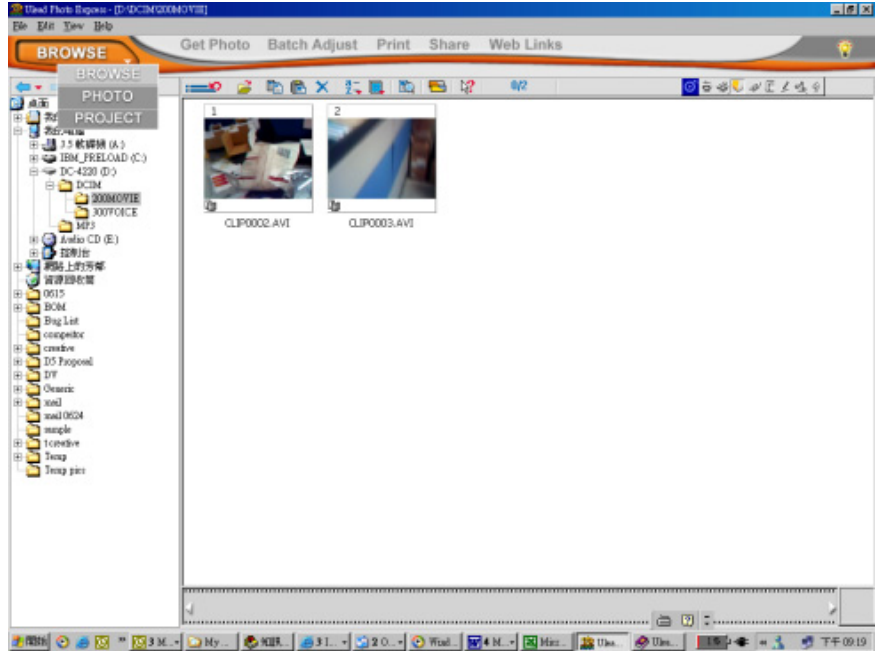

### **Capturer les Images de la Caméra avec Photo Express 4.0**

Pour capturer une photo à partir de la caméra sur l'écran principal de Photo Express 4.0. Avant cela, vous devez basculer en Mode Caméra PC. Appuyez sur le bouton de MODE pour basculer en Mode Caméra PC. Sous ce mode, vous pouvez capturer la caméra via Photo Express 4.0:

- \* Cliquez sur le bouton **[Récupérer la Photo ]**.
- \* Cliquez sur le bouton **[Importer]**.

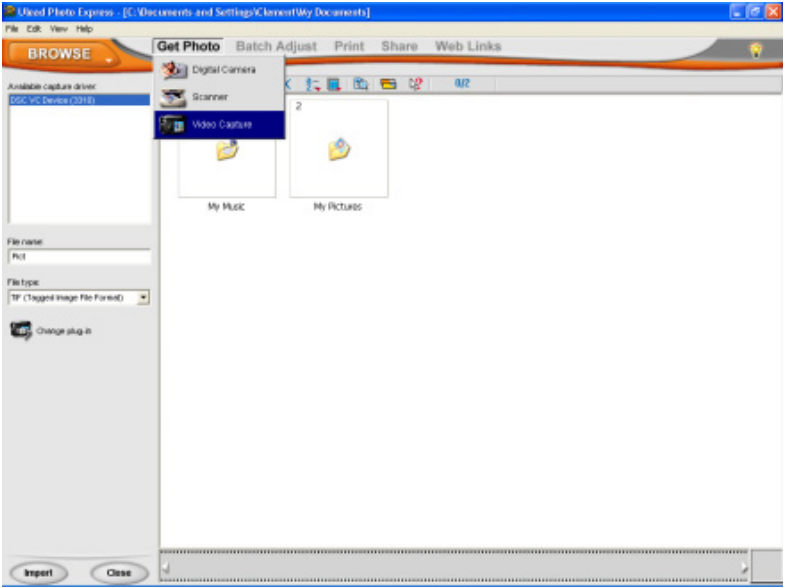

- \* Cliquez sur le bouton **[Capturer]**, et choisissez ensuite vos images.
- \* Cliquez sur le bouton **[Insérer]**, et cliquez sur le bouton **[Quitter]** pour quitter l'écran.

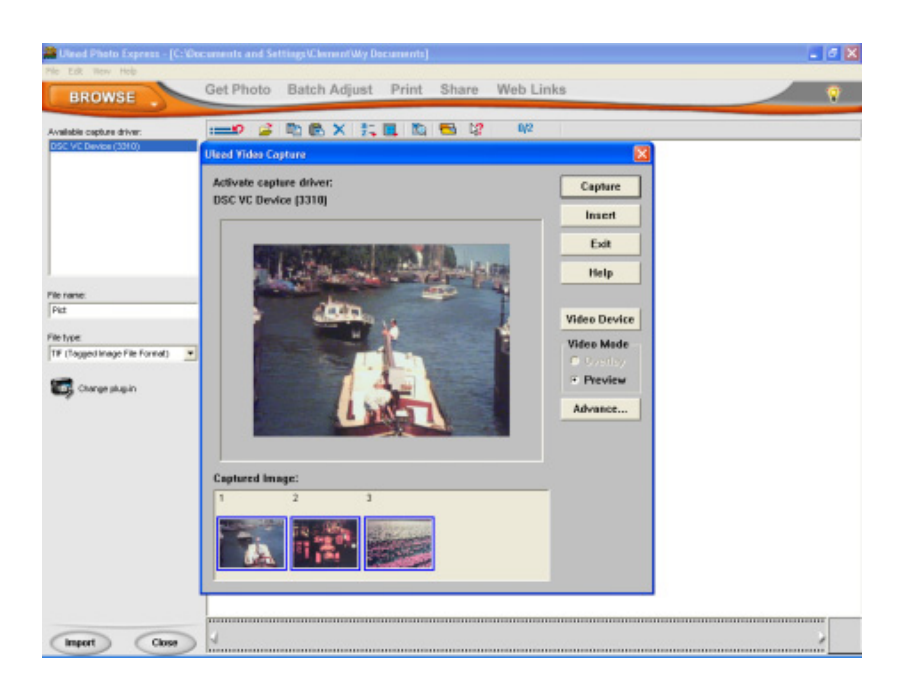

### **Mise en Route avec Video Studio 7.0**

- Cliquez sur Démarrer $\rightarrow$ Sélectionnez Programmes $\rightarrow$  Video Studio 7.0
- L'écran principal de Video Studio apparaîtra sur votre bureau.

### **Visualiser des images stockées dans la Caméra à l'aide de Video Studio 7.0**

Pour visualiser les images stockées dans la caméra, vous devez basculer sur le Mode

Périphérique de Stockage de Masse.

- 1. Cliquez sur le dossier situé à droite de l'écran.
- 2. Sélectionnez l'image stockée dans la caméra et appuyez sur le bouton Ouvrir pour visualiser.

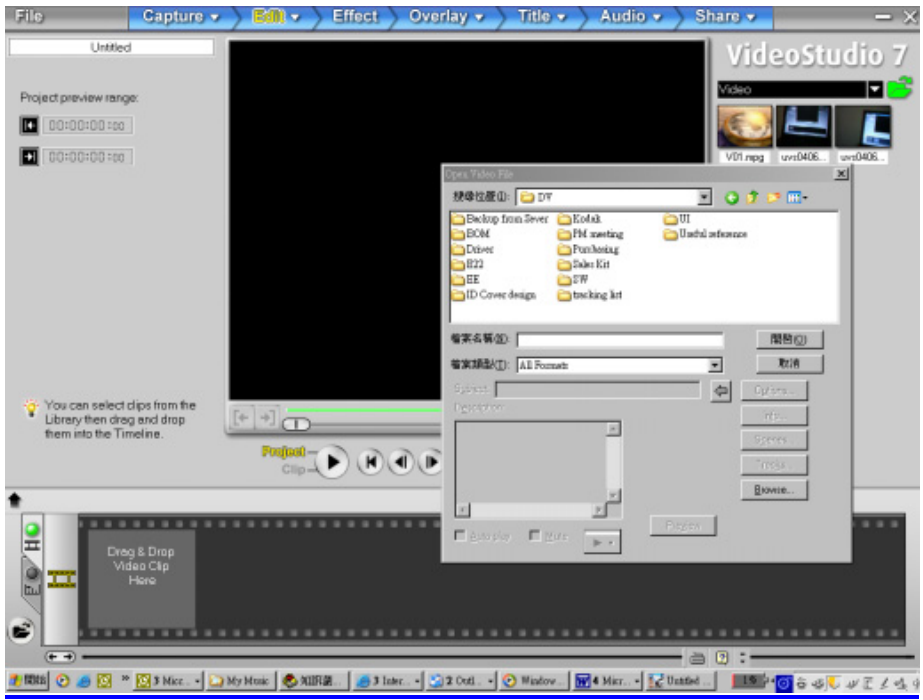

### **Capturer la Vidéo via Video Studio 7.0**

Appuyez sur le bouton MODE pour basculer en Mode Caméra PC. Sous ce mode, vous pouvez visualiser la caméra via Video Studio:

Pour capturer une vidéo/photo à partir de la caméra:

Cliquez sur l'élément Capturer Capture

\* Cliquez sur le bouton [Capturer la Vidéo de

\* Cliquez sur le bouton [Capturer l'image<sup>166</sup>].

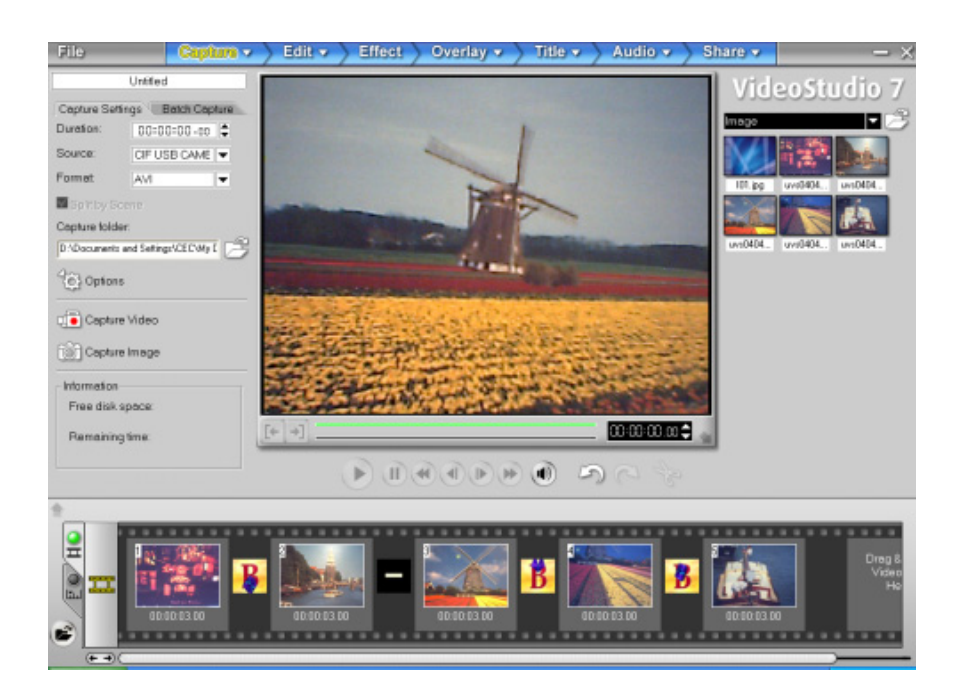

### **Faites pivoter la photo à l'aide de Video Studio 7.0**

(1) Sélectionnez "Image" dans le menu Bibliothèque

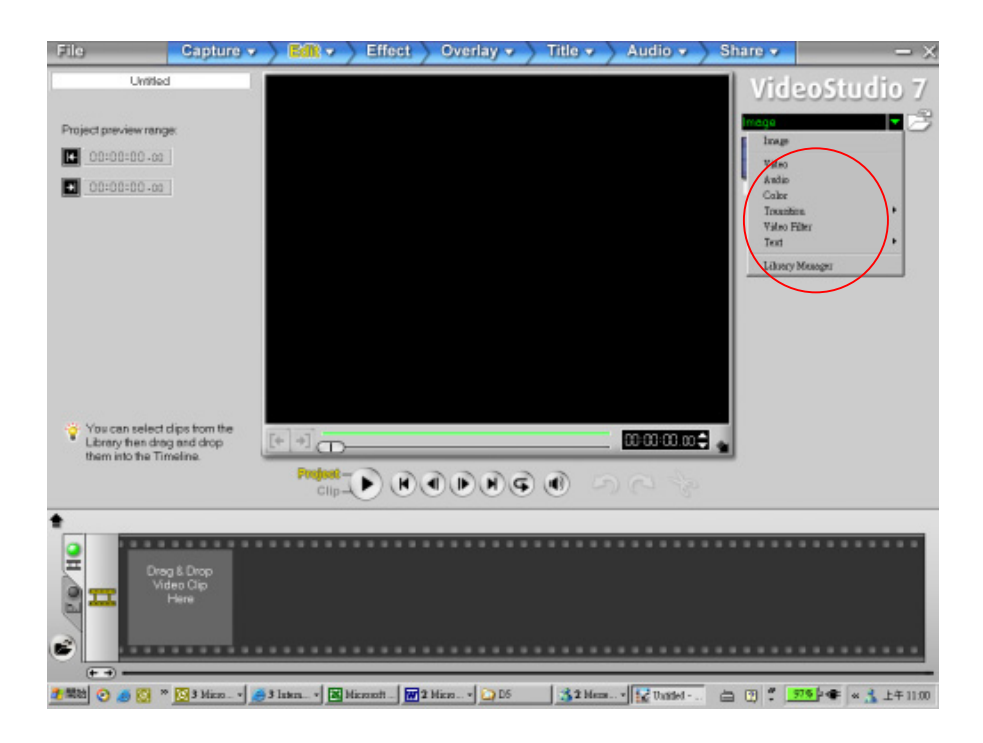

(2) Cliquez sur l'icône du dossier située à gauche de l'écran pour charger une image

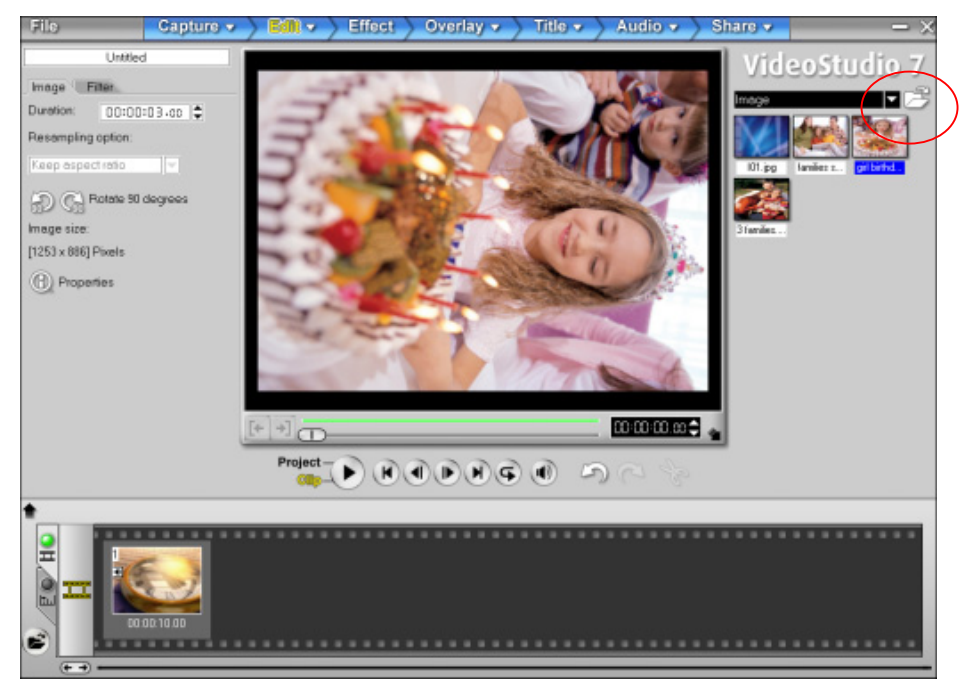

(3) Cliquez sur <Icône pivoter de 90 Degrés> sur le côté gauche de l'écran pour faire pivoter la photo.

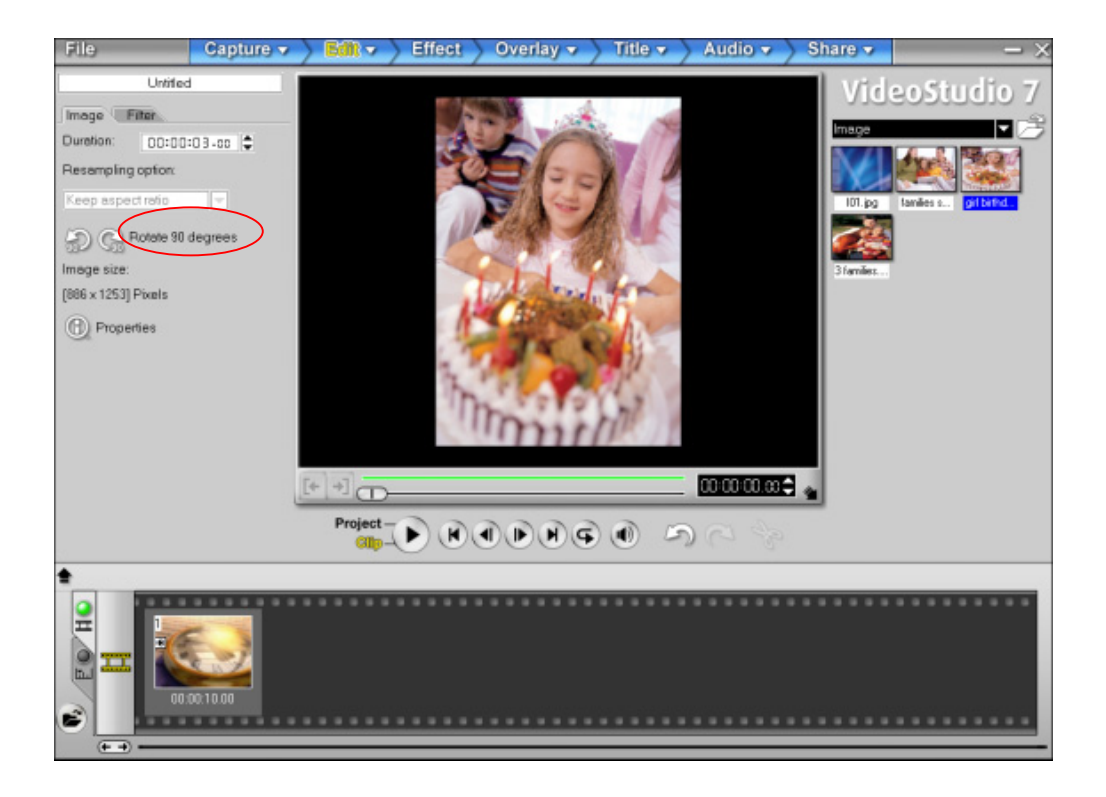

(4) Cliquez sur <Menu Partager>> share puis sélectionnez <Créer un Fichier Vidéo>.

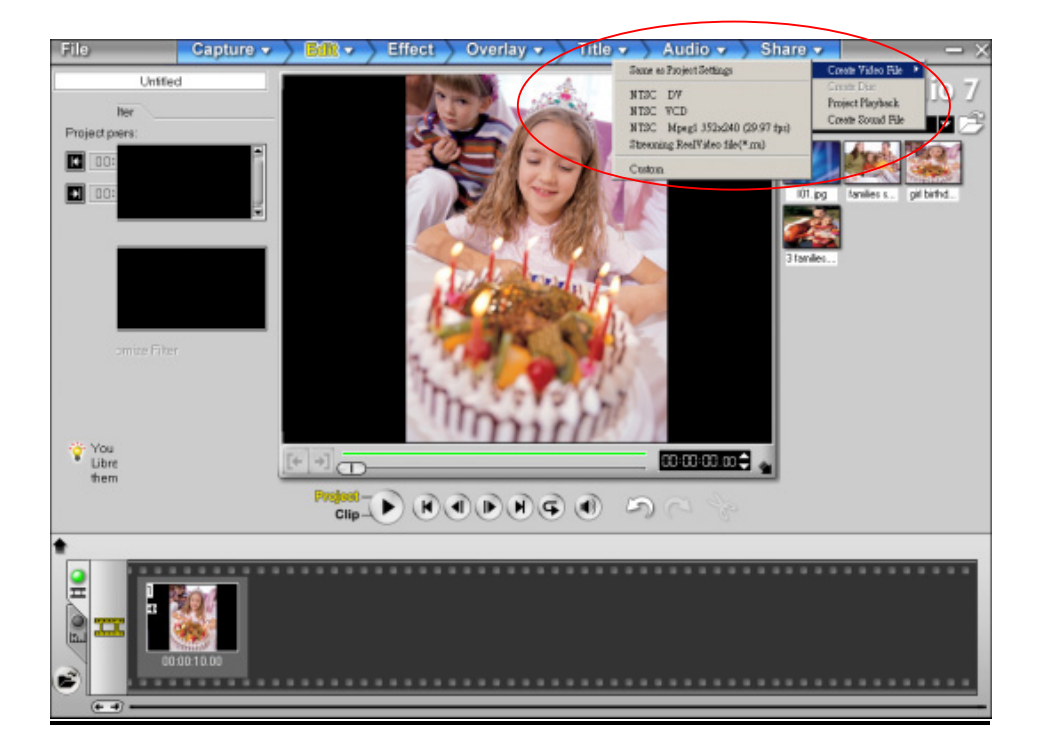

(5) Sélectionnez <Identique au Nom du Projet> pour enregistrer l'image immédiatement.

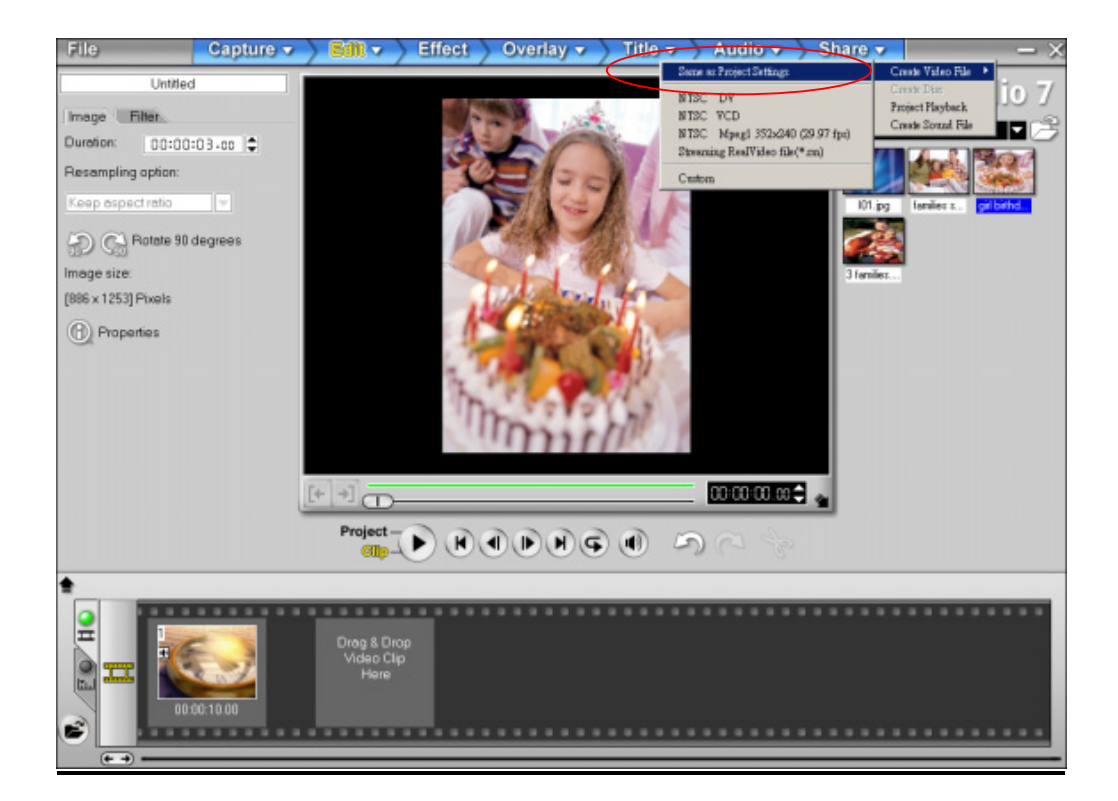

### **Tournez la Vidéo à l'aide de Video Studio 7.0**

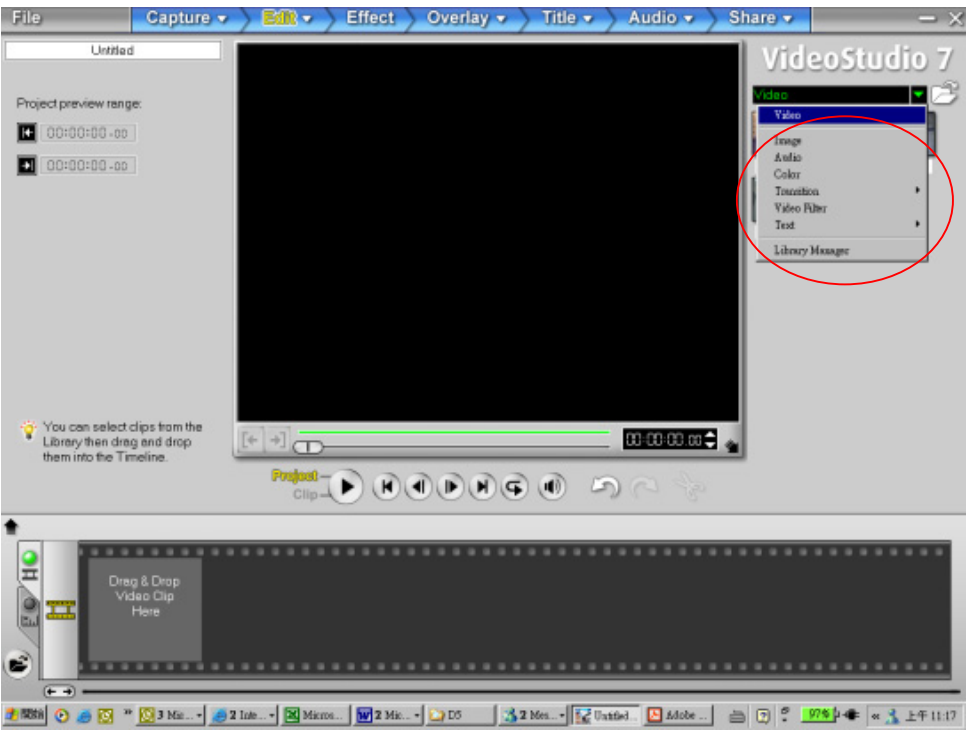

(1) Sélectionnez "Vidéo" dans le menu de la Bibliothèque

(2) Cliquez sur <lcône du Dossier> à droite de l'écran pour charger un clip vidéo, puis

faites glisser et déplacer le clip sur le Scénarimage ci-dessous.

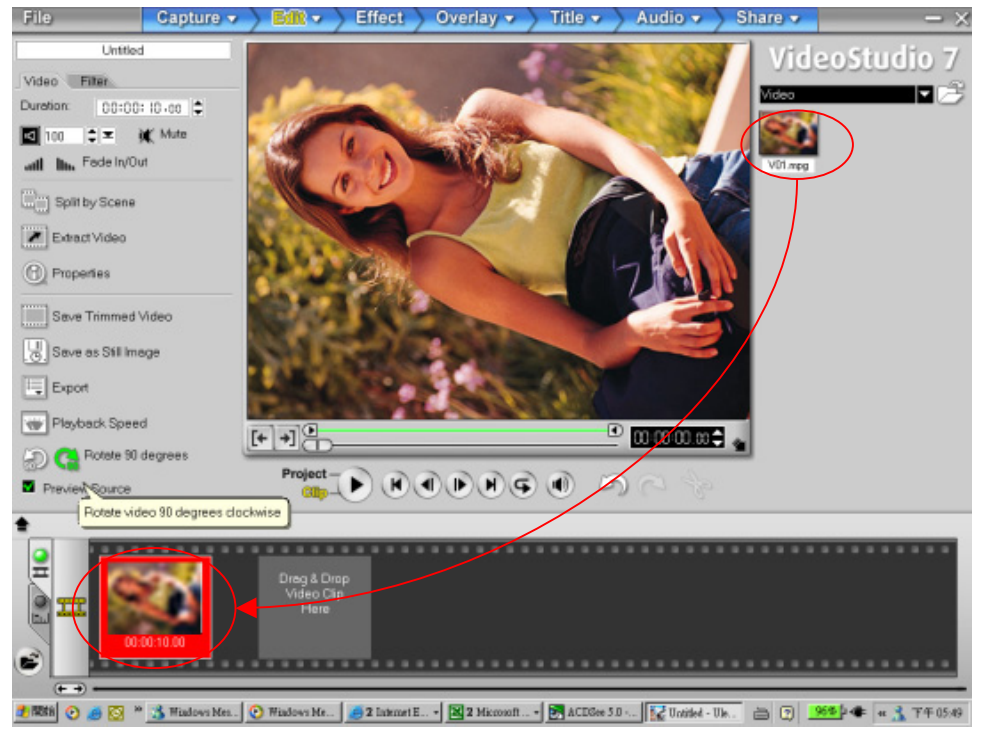

 (3) Cliquez sur <Icône pivoter de 90 Degrés> sur le côté gauche de l'écran pour faire pivoter la vidéo.

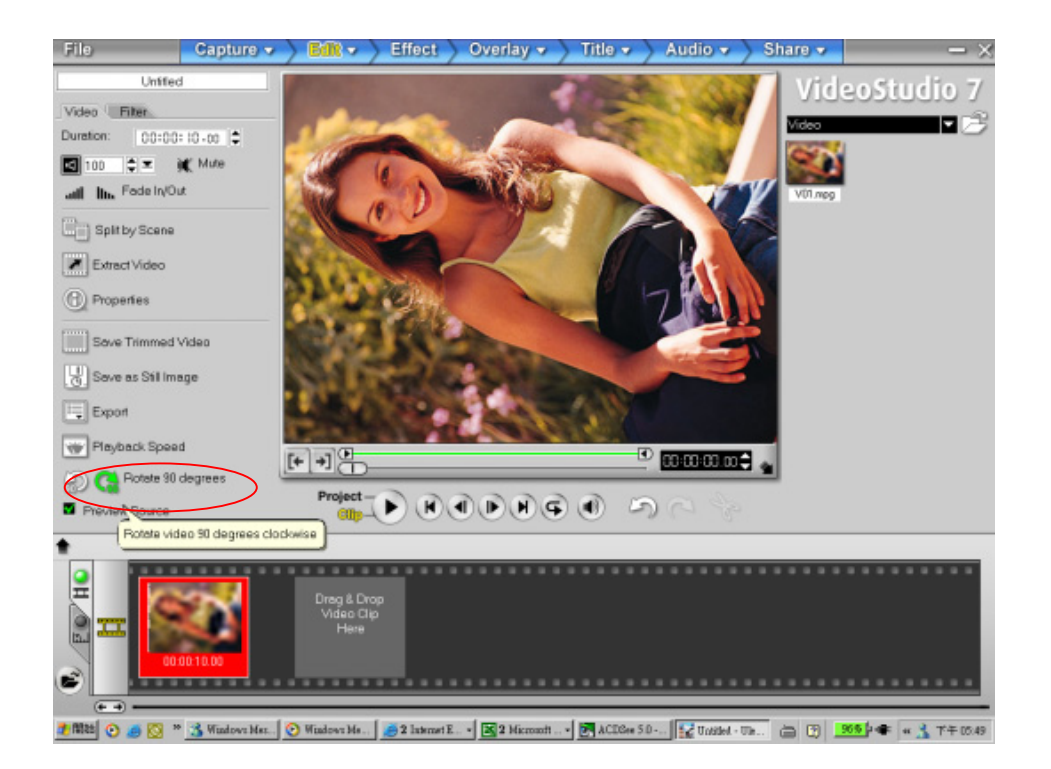

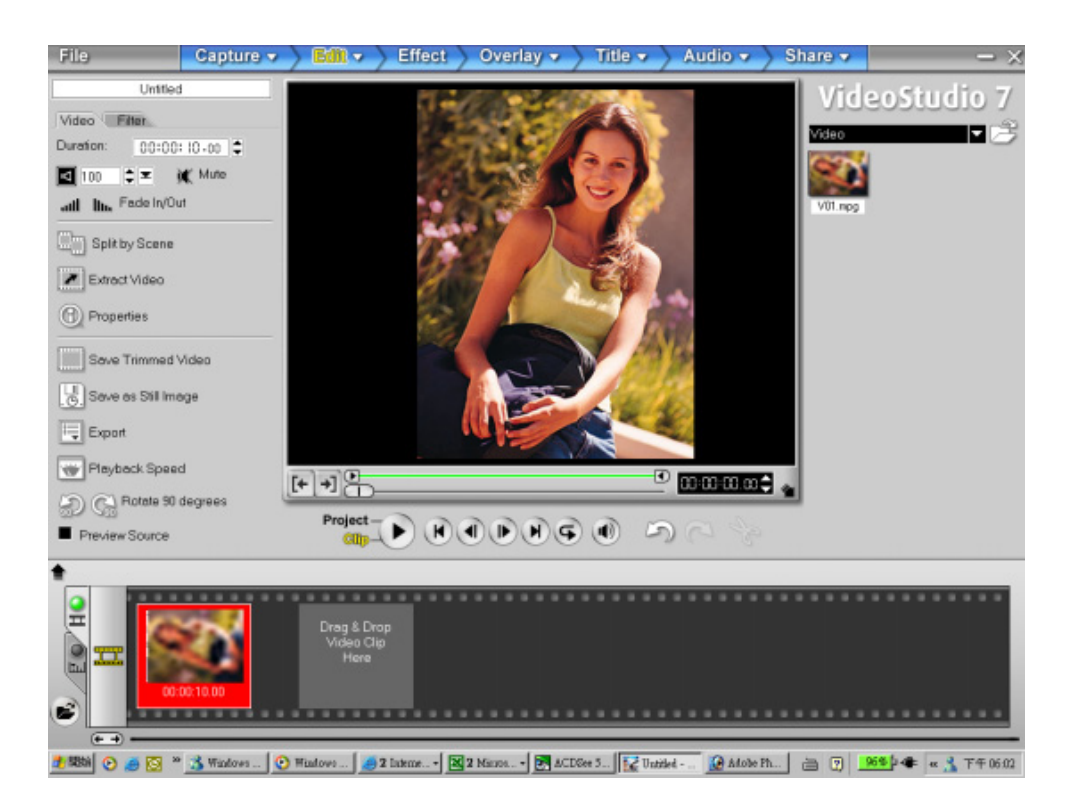

- (4) Cliquez sur <Menu Partager> share puis sélectionnez <Créer un Fichier Vidéo>.
- (5) Sélectionnez <Identique au Nom du Projet> pour enregistrer l'image immédiatement.

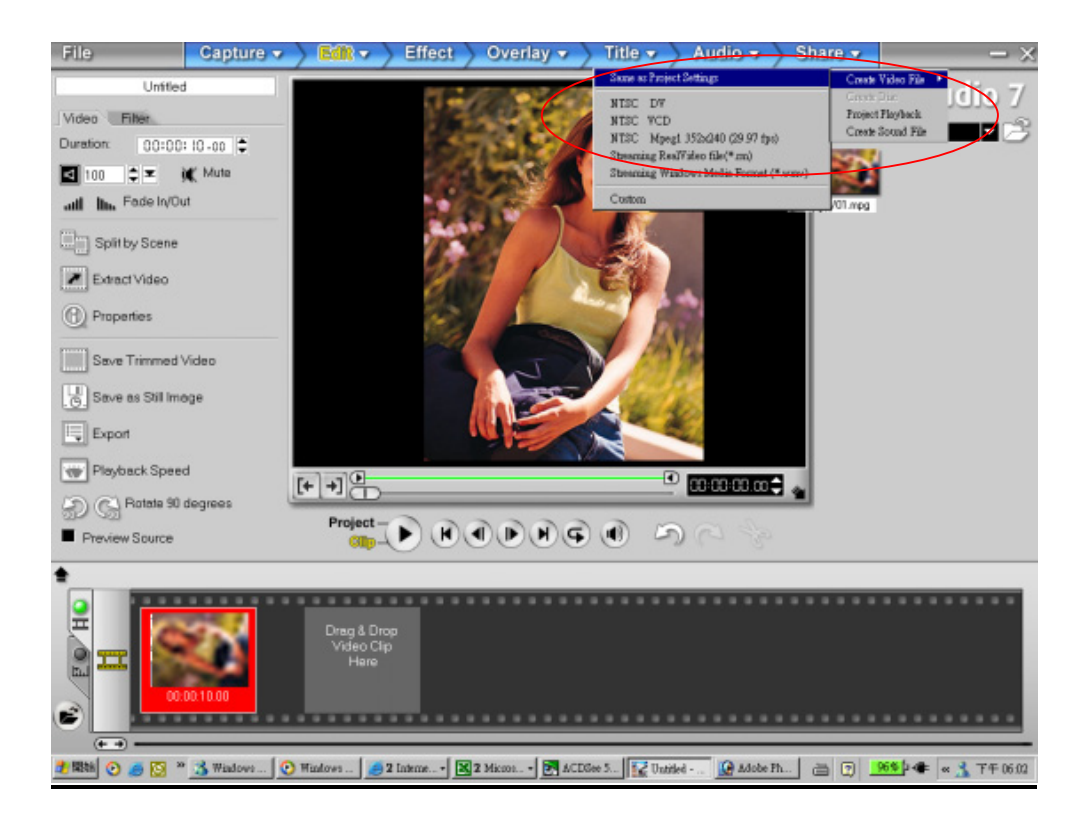

## **Section 9**

## Spécifications et Configuration Requise

## Spécifications

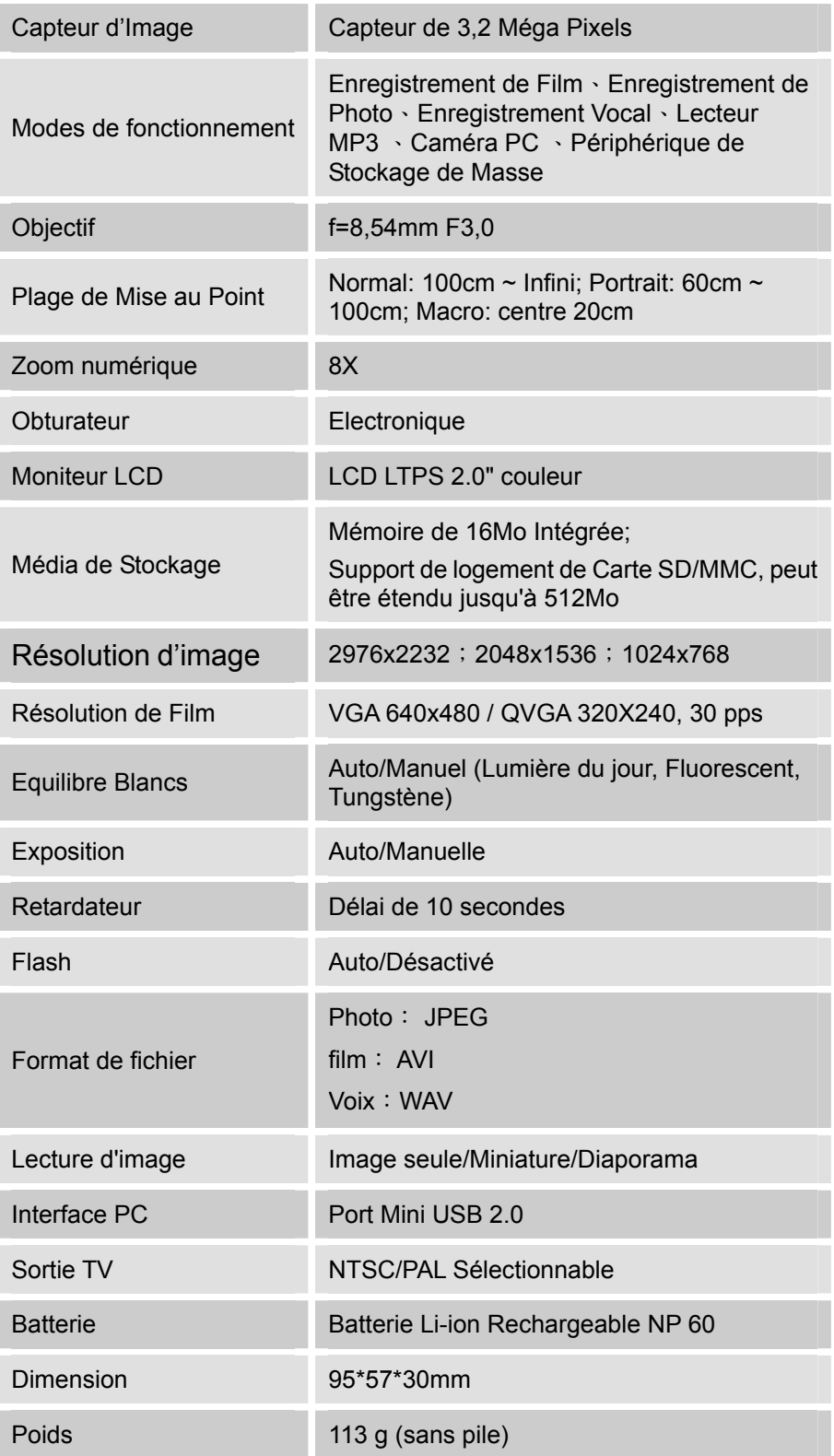

## **Configuration Requise**

Windows 98SE/2000/ME/XP

CPU Pentium MMX, Celeron ou AMD Athlon®

RAM 64Mo

CD ROM

Espace libre de 500Mo sur le disque dur

Port USB disponible

Affichage Couleur 16 bits